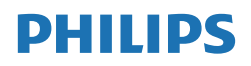

B Line

276B1

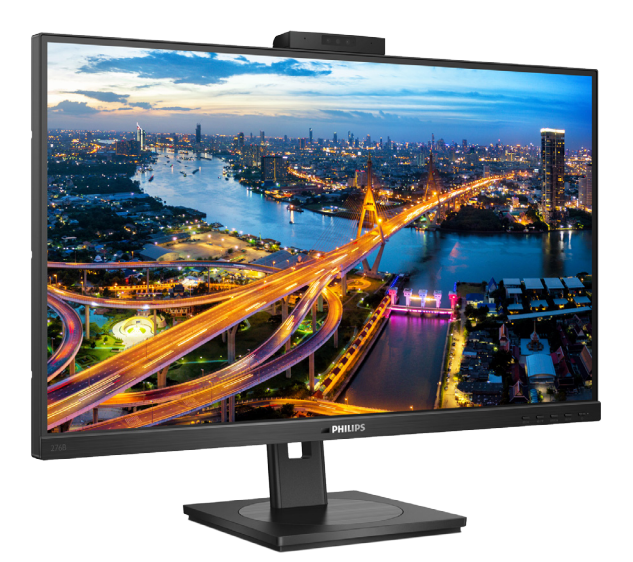

# www.philips.com/welcome

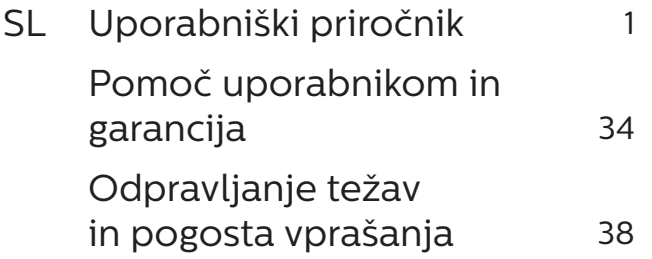

# Kazalo vsebine

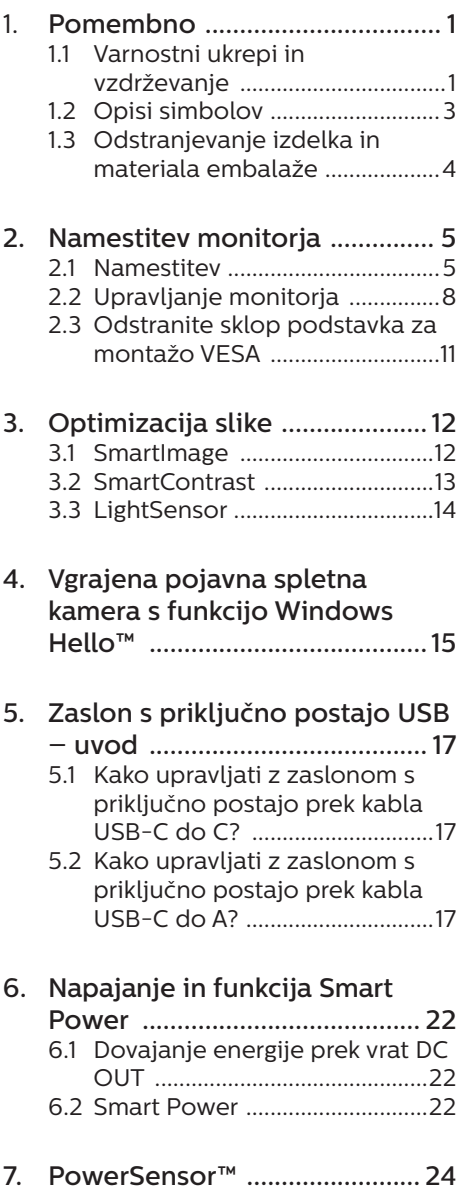

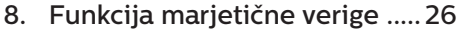

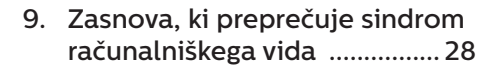

- 10. Tehnične specifikacije ............ 29 10.1 Ločijivost in prednastavljeni
- 11. Upravljanje porabe energije . 33

#### 12. Pomoč uporabnikom in  $\sim$

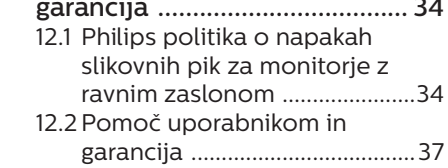

### 13. Odpravljanje težav in pogosta

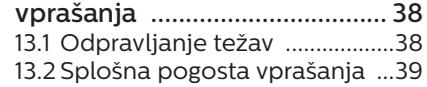

# <span id="page-2-1"></span><span id="page-2-0"></span>1. Pomembno

Ta elektronski uporabniški priročnik je namenjen vsakomur, ki uporablja monitor Philips. Vzemite si čas in preberite ta uporabniški priročnik, preden monitor začnete uporabljati. Vsebuje pomembne informacije in podatke o upravljanju vašega monitorja.

Philipsova garancija velja pod pogojem, da z izdelkom ravnate njegovi namembnosti primerno, v skladu z uporabniškimi navodili in ob predložitvi originalnega računa ali potrdila o plačilu, na katerem so navedeni datum nakupa, ime trgovca in model ter produkcijska številka izdelka.

# 1.1 Varnostni ukrepi in vzdrževanje

# **1** Opozorila

Uporaba kontrol, prilagoditev ali postopkov, ki niso navedeni v tej dokumentaciji, lahko povzroči udare, električno in/ali mehansko nevarnost.

Pri priključitvi ali uporabi računalniškega monitorja preberite in upoštevajte ta navodila.

### Delovanje

- Monitorja ne izpostavljajte neposredni sončni svetlobi, močni svetlobi in ga ne postavljajte v bližino virov toplote. Dolgotrajna izpostavljenost tej vrsti okolja lahko povzroči razbarvanje in škodo na monitoriu.
- Zaslona ne izpostavljajte olju. Olje lahko poškoduje plastični pokrov zaslona in izniči garancijo.
- Odstranite predmete, ki bi lahko padli v reže in odprtine zaslona ali onemogočili pravilno prezračevanje monitorjeve elektronike.
- Reže in odprtine na ohišiu zaslona so namenjene prezračevanju, zato ne smejo biti pokrite.
- Ko nameščate zaslon, se prepričajte, da sta napajalni kabel in zidna vtičnica zlahka dostopna.
- Če boste izkliučili zaslon tako, da boste iztaknili napajalni kabel iz zidne vtičnice ali iz priključka na hrbtni strani zaslona, počakajte 6 sekund preden ga ponovno vključite.
- Ves čas uporabliaite le napajalni kabel, ki je odobren s strani podjetja Philips. Če napajalni kabel manjka, se obrnite na lokalni servisni center. (Glejte kontaktne podatke servisa, ki so navedeni v priročniku s pomembnimi informacijami.)
- Upoštevajte navedene vrednosti za električno napajanje. Monitor ne sme delovati pri vrednostih, ki se razlikujejo od navedenih vrednosti za električno napajanje. Zaradi nepravilne napetosti monitor lahko preneha delovati in poveča se tveganje pred požarom ali električnim udarom.
- Zaščitite kabel. Ne vlecite ali upogibajte napajalnega oz. signalnega kabla. Na kable ne postavljajte monitorja ali drugih težkih predmetov. Če je kabel poškodovan, lahko pride do požara ali električnega udara.
- Med delovaniem monitoria ne izpostavljajte raznim vibracijam ali pogojem, v katerih bi se zadeval ob druge predmete.
- Če želite preprečiti morebitne poškodbe, npr. odstopanje plošče iz okvirja, zagotovite, da monitor ni nagnjen navzdol za več kot –5 stopinj. Če prekoračite največji dovoljeni kot navzdol, ki znaša –5

stopinj, jamstvo ne krije morebitnih poškodb monitorja.

- Med njegovim delovanjem oziroma transportom pazite, da monitorja ne izpostavljate udarcem oziroma padcem.
- • V vrata USB Type-C lahko priključite samo določeno opremo s požarno zaščito, skladno s standardoma IEC 62368-1 ali IEC 60950-1.
- Prekomerna uporaba monitoria lahko povzroči nelagodje v očeh. Priporočamo, da si namesto redkejših daljših odmorov pogosteje vzamete krajše odmore ob delovni postaji. Tako je na primer od 5 do 10-minutni odmor po 50- do 60-minutni neprekinjeni uporabi zaslona boljši kot 15-minutni odmor vsaki dve uri. Pri neprekinjeni uporabi zaslona poskusite preprečiti naprezanje oči tako, da
	- • po dolgotrajnem gledanju v zaslon pogledate v nekaj pri različnih oddaljenostih,
	- • med delom zavestno pomežiknete,
	- • nežno zaprete in obrnete oči, da se sprostite,
	- • zaslon nastavite na višino in kot, ki ustreza vaši višini,
	- • nastavite svetlost in kontrast na ustrezno raven,
	- • osvetlitev okolice nastavite na raven, ki je podobna svetlosti vašega zaslona, ter da ne uporabljate fluorescentne svetlobe in površin, ki ne odbijajo preveč svetlobe, in
	- • v primeru težav obiščete zdravnika.

#### Vzdrževanje

- Za zaščito monitorja pred možnimi poškodbami na zaslon LCD ne pritiskajte močno. Pri premikanju ali dvigovanju zaslona za oprijemno točko uporabljajte ohišje zaslona. Z roko ali prsti ne oprijemajte LCD površine.
- Čistila na osnovi oli lahko poškodujejo plastične dele in izničijo garancijo.
- $\cdot$  Če monitoria dolgo časa ne boste uporabljali, ga izključite iz napajalnega omrežja.
- • Iz napajalnega omrežja ga izključite tudi, ko ga želite očistiti. Pri tem uporabite rahlo navlaženo mehko krpo. Zaslon lahko očistite z vlažno krpo le, kadar je napajanje izključeno. Za čiščenje monitorja nikoli ne uporabljajte organskih topil, kot je npr. alkohol ali amoniakovi preparati.
- Da se izognete nevarnosti kratkega stika ali trajni poškodbi izdelka, monitorja ne izpostavljajte prahu, dežju, vodi ali pretirano vlažnemu okoliu.
- • Če monitor postane moker, ga takoj obrišite s suho, mehko krpo.
- • Če v notranjost monitorja zaide tuja snov ali voda, monitor takoj izključite in iz zidne vtičnice iztaknite napajalni kabel. Nato odstranite snov ali vodo in ga pošljite v center za vzdrževanje.
- Monitoria ne shranjujte na mestih, ki so izpostavljena vročini, neposredni sončni svetlobi ali ekstremnemu mrazu.
- Za najboljše delovanje in dolgo življenjsko dobo vašega monitorja uporabljajte monitor v prostorih, ki ustrezajo naslednjim temperaturnim in vlažnostnim pogojem.
- <span id="page-4-0"></span>• Temperatura: 0-40°C 32-104°F
- • Vlaga: 20–80% RH

Pomembne informacije o zapečeni sliki oz. ostanku slike

- Ko monitor pustite brez nadzora. vedno aktivirajte premikajoči se ohranjevalnik zaslona. Če bo monitor prikazoval nespremenljivo in statično vsebino, vedno aktivirajte aplikacijo za periodično osveževanje zaslona. Neprekinjeno daljše prikazovanje statičnih slik lahko na zaslonu povzroči "zapečeno" sliko, poznano tudi kot "ostala" ali "meglena" slika.
- • V tehnologiji LCD plošč so "zapečena", "ostala" ali "meglena" slika dobro poznan pojav. V večini primerov "zapečena", "ostala" ali "meglena" slika izgine postopoma, nekaj časa po izključitvi monitorja.

### **1** Opozorilo

Če ne aktivirate ohranjevalnika zaslona ali programa za občasno osveževanje zaslona, se lahko slika v zaslon "zapečena", "ostala" ali "meglena slika". Takšna slika ne bo izginila, poškodbe pa ni mogoče popraviti. Zgoraj omenjene škode garancija ne pokriva.

#### Storitve

- • Ohišje zaslona lahko odpre le pooblaščeno servisno osebje.
- • Če je potreben kakršen koli dokument za popravilo ali nastavitev, se obrnite na lokalni servisni center. (Glejte kontaktne podatke servisa, ki so navedeni v priročniku s pomembnimi informacijami.)
- Za informacije o transportu glejte "Tehnične specifikacije".
- Monitoria ne pustite v vozilu na neposredni sončni svetlobi.

### **Opomba**

Če monitor ne deluje normalno ali če niste prepričani, kateri postopek morate izbrati v teh navodilih za uporabo, se posvetujte s pooblaščenim servisnim tehnikom.

# 1.2 Opisi simbolov

Naslednja podpoglavja opisujejo dogovorjene oznake, uporabljene v tem dokumentu.

#### Opombe, opozorila in svarila

Deli besedila v teh navodilih lahko vključujejo ikone oziroma so natisnjeni v krepkem ali ležečem tisku. Ti deli vsebujejo opombe, opozorila ali svarila. Uporabljajo se na naslednji način:

### **Opomba**

Ta ikona označuje pomembne informacije in nasvete za boljšo uporabo računalniškega sistema.

# **A** Pozor

Ta ikona označuje informacije o preprečevanju poškodb na strojni opremi ali izgube podatkov.

### Opozorilo

Ta ikona označuje nevarnost nastanka telesnih poškodb in navodila o preprečevanju le-teh.

Nekatera opozorila se pojavljajo tudi v drugem formatu in ne vključujejo ikon. V takšnih primerih so opozorila določena s strani pristojnega zakonodajnega organa.

# <span id="page-5-0"></span>1.3 Odstranjevanje izdelka in materiala embalaže

Direktiva o ravnanju z odpadno električno in elektronsko opremo (WEEE)

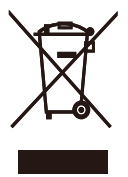

This marking on the product or on its packaging illustrates that, under European Directive 2012/19/EU governing used electrical and electronic appliances, this product may not be disposed of with normal household waste. You are responsible for disposal of this equipment through a designated waste electrical and electronic equipment collection. To determine the locations for dropping off such waste electrical and electronic, contact your local government office, the waste disposal organization that serves your household or the store at which you purchased the product.

Your new monitor contains materials that can be recycled and reused. Specialized companies can recycle your product to increase the amount of reusable materials and to minimize the amount to be disposed of.

All redundant packing material has been omitted. We have done our utmost to make the packaging easily separable into mono materials.

Please find out about the local regulations on how to dispose of your old monitor and packing from your sales representative.

Taking back/Recycling Information for Customers

Philips establishes technically and economically viable objectives to optimize the environmental performance of the organization's product, service and activities.

From the planning, design and production stages, Philips emphasizes the important of making products that can easily be recycled. At Philips, endof-life management primarily entails participation in national take-back initiatives and recycling programs whenever possible, preferably in cooperation with competitors, which recycle all materials (products and related packaging material) in accordance with all Environmental Laws and taking back program with the contractor company.

Your display is manufactured with high quality materials and components which can be recycled and reused.

To learn more about our recycling program please visit

http://www.philips.com/a-w/about/ sustainability.html

# <span id="page-6-0"></span>2. Namestitev monitorja

# 21 Namestitev

## **1** Vsebina paketa

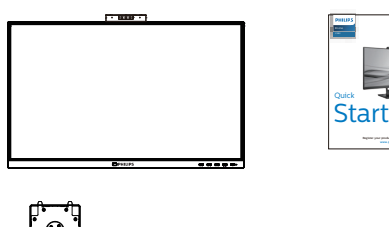

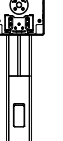

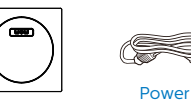

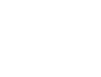

\*DC \*HDMI

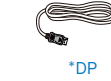

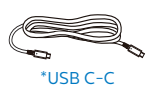

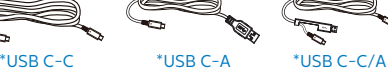

\*Različno, odvisno od regije

- 2 Namestite gonilnik
- 1. Položite monitor s prednjo ploskvijo na gladko površino. Pazite, da zaslona ne opraskate ali poškodujete.

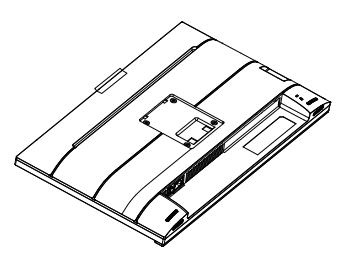

- 2. Držite stojalo z obema rokama.
	- (1) Podnožje nežno namestite na stojalo.
	- (2) S prsti privijte vijak na dnu ohišja.
	- (3) Z izvijačem privijte vijak na dnu ohišja in ohišje tesno pritrdite na stojalo.
	- (4) Stojalo nežno namestite na nosilec VESA, da se zaklep zaklene s stojalom.

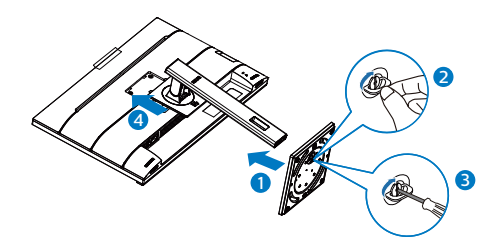

#### **3** Priključitev na osebni računalnik

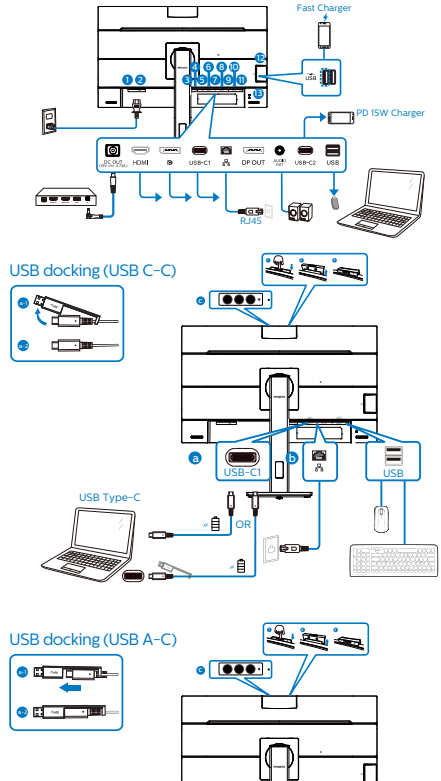

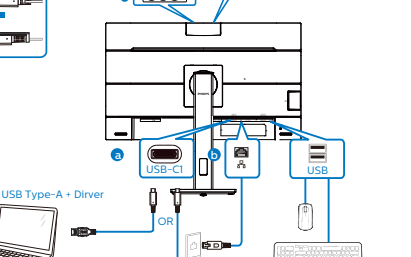

- **1** Gumb za vklop
- **2** Napajanje AC
- **3** DC Out
- 4 Vhod HDMI
- **6** Vhod DisplayPort
- $\bigcirc$  USB-C1
- **2** Vhod RJ45
- **8** Izhod DisplayPort
- **9** Izhod Avdio
- $10 \text{ USB}$ -C<sub>2</sub>
- **11** Sprejemni tok USB
- **12** Sprejemni tok USB/Hitri USB polnilnik
- <sup>13</sup> Kensington ključavnica proti kraji

Priključitev na računalnik

- 1. Priključite napajalni kabel na zadnji del monitorja.
- 2. Ugasnite računalnik in izklopite napajalni kabel.
- 3. Signalni kabel monitorja priključite na video spojnik na hrbtni strani računalnika.
- 4. Napajalni kabel računalnika in monitor vključite v bližnjo vtičnico.
- 5. Vklopite računalnik in monitor. Če je na monitorju prikazana slika, je namestitev končana.
- **4** Namestitev gonilnika USB za RJ45

Preden želite uporabiti priklopni zaslon USB, se prepričajte, da ste namestili gonilnik USB.

»Gonilnike LAN« najdete na priloženem CD-ju ali jih prenesite s strani za podporo na spletnem mestu družbe Philips.

Upoštevajte navodila za namestitev:

1. Namestite gonilnik LAN, ki ustreza vašemu sistemu.

- 2. Dvokliknite gonilnik za namestitev in sledite navodilom sistema Windows za dokončanje namestitve.
- 3. Ko se namestitev dokonča, boste videli prikazan napis »Uspešno«.
- 4. Ko je namestitev dokončana, znova zaženite svoj računalnik.
- 5. Sedaj bo na seznamu nameščenih programov tudi program »Realtek USB Ethernet Network Adapter«.
- 6. Priporočamo, da občasno kliknete zgornjo spletno povezavo, da preverite, ali je na voljo novejša različica gonilnika.

# **⊖** Opomba

Pokličite telefonsko številko za pomoč uporabnikom družbe Philips, če potrebujete orodje za kloniranje naslova MAC.

## **5** Zvezdišče USB

Zvezdišče/priključki USB tega zaslona so zaradi skladnosti z mednarodnimi energetskimi standardi v načinu stanja pripravljenosti in izklopa onemogočeni.

Priključene naprave USB ne bodo delovale v tem stanju.

Če želite trajno vklopiti funkcijo USB, v zaslonskem meniju izberite »Način pripravljenosti USB« in preklopite na stanje »Vklop«.

#### **6** Polnjenjem USB

Ta zaslon je opremljen s priključki USB, ki podpirajo standardno izhodno moč, od katerih nekateri podpirajo funkcijo polnjenja prek USB-ja (prepoznate jih po ikoni napajanja ). Te priključke lahko uporabljate na primer za polnjenje pametnega telefona ali napajanje zunanjega trdega diska. Če želite uporabljati to funkcijo, mora biti zaslon ves čas vklopljen. Če ste monitor ponastavili na tovarniške nastavitve,

preverite, ali ste v zaslonskem meniju za možnost »USB standby mode (Način pripravljenosti USB)« izbrali »ON (VKLOPLJENO)«.

Nekaterih izbranih zaslonov Philips morda ne boste mogli uporabljati za napajanje ali polnjenje naprave, ko zaslon preide v »način spanja/stanja pripravljenosti« (bela LED-lučka za napajanje utripa). V tem primeru odprite zaslonski meni, izberite »USB Standby Mode« (Polnjenje prek USB-ja) in izberite »ON« (Vklop) za to funkcijo (ta funkcija je privzeto nastavljena na »OFF« (Izklop)). S tem zagotovite, da sta funkciji napajanja in polnjenja prek USB-ja vklopljeni, tudi če je monitor v načinu spanja/stanja pripravljenosti.

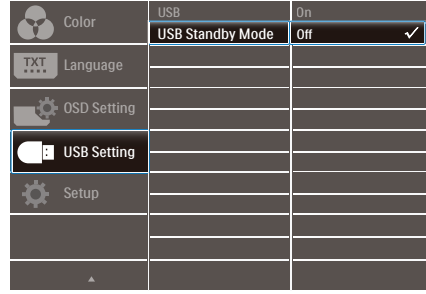

### $\bigoplus$  Opomba

Če kadar koli izklopite monitor s stikalom za vklop/izklop, izklopite vse priključke USB.

# **O** Opozorilo:

Brezžične naprave USB 2,4Ghz, kot so brezžična miška, tipkovnica in slušalke, lahko motijo visokohitrostni signal naprav USB 3,2, kar lahko poslabša učinkovitost radijskega prenosa. V tem primeru poskusite enega od naslednjih načinov, s katerim zmanjšate učinke teh motenj.

Sprejemnike USB 2,0 poskusite imeti proč od priključnih vrat USB3,2.

<span id="page-9-0"></span>2. Namestitev monitorja

Uporabite standardni podaljševalni kabel USB ali zvezdišče USB, da povečate prostor med brezžičnim sprejemnikom in priključnimi vrati USB 3,2.

# 2.2 Upravljanje monitorja

Opis upravljalnih gumbov

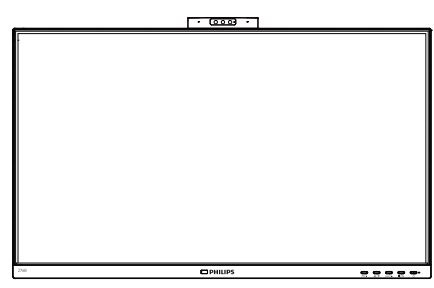

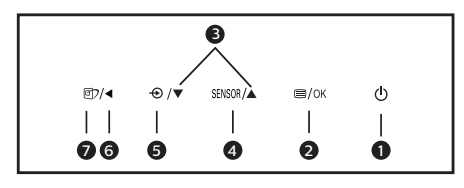

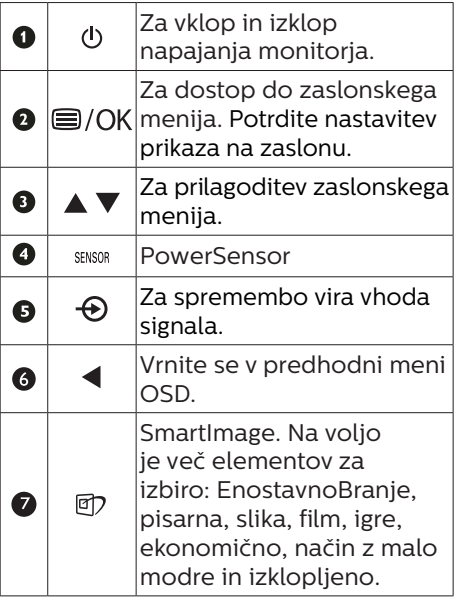

**2** Spletna kamera

1 2 C  $\sqrt{2}$  $\frac{1}{\sqrt{2}}$ Π  $\bullet$ Mikrofon **O** IR prepoznavanja obraza <sup>2</sup> 2,0 megapiksla spletna kamera **O** Luč za zaznavanje aktivnosti

#### **3** Opis prikaza na zaslonu

#### Kaj je On-Screen Display (OSD) oz. zaslonski prikaz?

Virtualno pogovorno okence (OSD) je lastnost vseh Philipsovih LCD zaslonov. Le-ta omogoča končnemu uporabniku nastavitev zaslona ali izbiro želenih funkcij monitorja neposredno preko virtualnega pogovornega okna. Uporabniku prijazen vmesnik zaslonskega prikaza je videti tako:

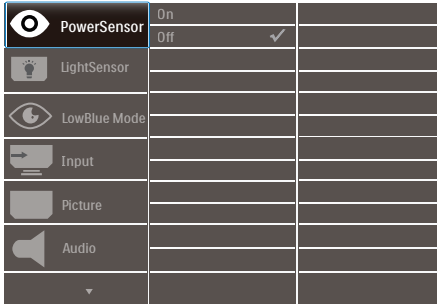

#### Osnovna in preprosta navodila za nadzorne tipke

Na zgoraj prikazanem zaslonskem meniju pritisnite gumba  $\nabla$  a na sprednji strani okvirja zaslona, da premaknete kazalnik, in pritisnite gumb V redu, da potrdite izbiro ali spremembo.

#### Meni zaslonskega prikaza (OSD)

Spodaj je prikazan pregled strukture zaslonskega prikaza (OSD). Z njim si kasneje lahko pomagate pri regulaciji različnih nastavitev.

### C Opomba

Ta zaslon ima funkcijo »DPS« za okoljsko primerno zasnovo, ki je privzeto nastavljena na »Vklop« in zaradi katere je zaslon nekoliko zatemnjen. Za optimalno svetlost odprite zaslonski meni in nastavite funkcijo »DPS« na »Izklop«.

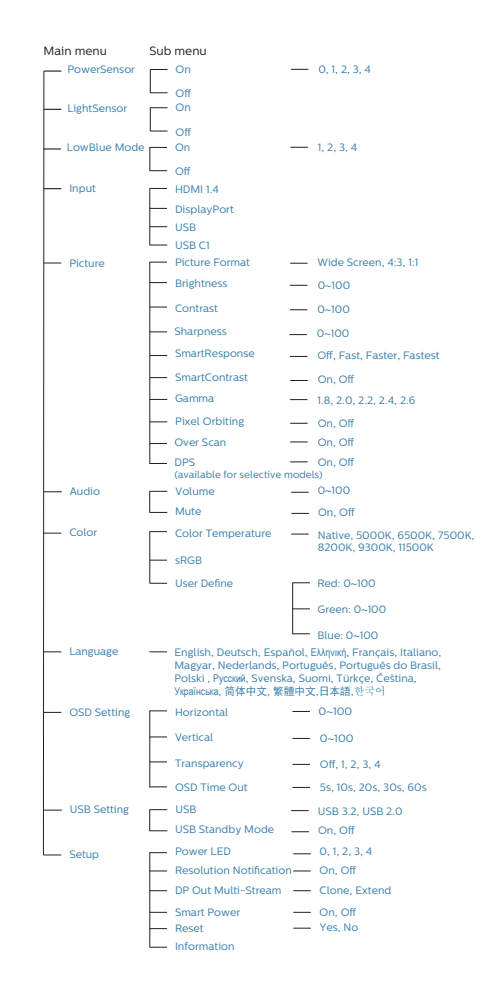

# **4** Podatki o ločljivosti

Monitor je zasnovan za optimalno delovanje pri izvorni ločljivosti 2560 x 1440. Če je ločljivost monitorja drugačna od navedene, se na zaslonu pojavi obvestilo:Za najboljše rezultate uporabljajte 2560 x 1440.

Prikaz obvestila o naravni ločljivosti lahko izklopite preko ukaza Setup (Nastavitev) v zaslonskem meniju.

### Opomba

Če je vaša ethernetna povezava počasna, odprite zaslonski meni in izberite USB 3,2, ki podpira hitrost lokalnega omrežja do 1G.

**5** Fizične funkcije

Nagib

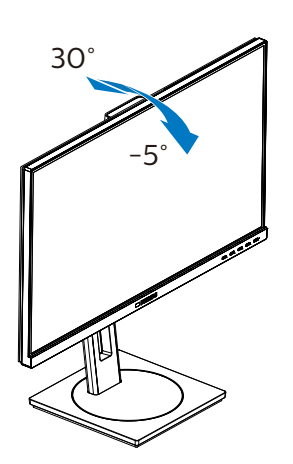

Vrtenje

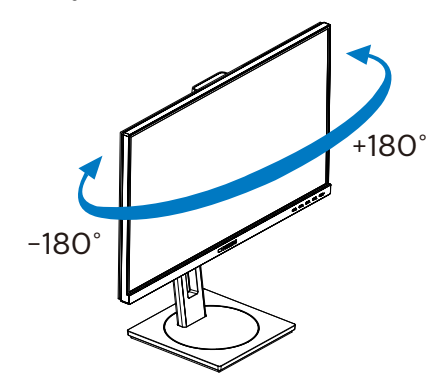

Prilagoditev višine

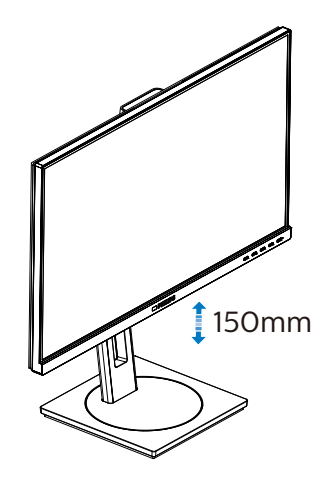

Tečaj

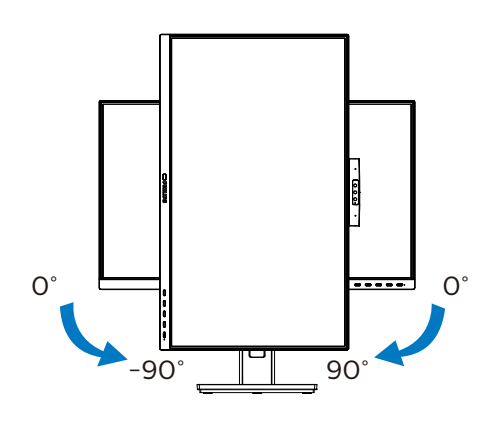

# **<sup>1</sup>** Opozorilo

- Če želite preprečiti morebitne poškodbe zaslona, kot je odstopanje plošče, zagotovite, da monitor ni nagnjen navzdol za več kot –5 stopinj.
- Med prilagajanjem kota monitorja ne pritiskajte na zaslon. Pridržite samo okvir.

# <span id="page-12-0"></span>2.3 Odstranite sklop podstavka za montažo VESA

Preden začnete razstavljati podnožje, sledite spodnjim navodilom, da se izognete morebitni škodi ali poškodbam.

1. Do konca razširite podnožje monitoria.

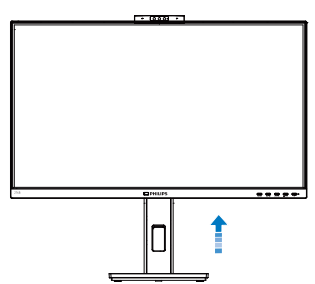

2. Položite monitor s prednjo ploskvijo na gladko površino. Pazite, da zaslona ne opraskate ali poškodujete. Nato dvignite stojalo monitoria.

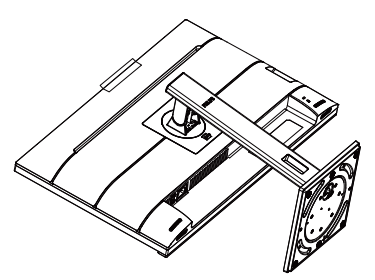

3. Medtem, ko držite gumb za sprostitev pritisnjen, naklonite podnožje in za izvlecite navzven.

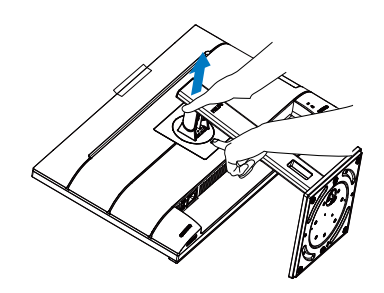

## **Opomba**

Montažni vmesnik, ki je primeren za ta monitor mora biti velikosti 100mm x 100mm in združljiv s standardom VESA. Vijak za pritrditev VESA M4. Za namestitev na steno vedno kontaktirajte proizvajalca.

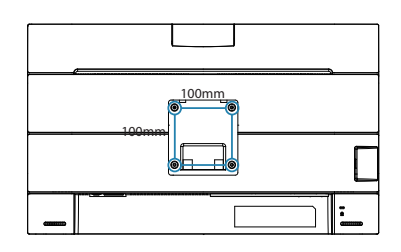

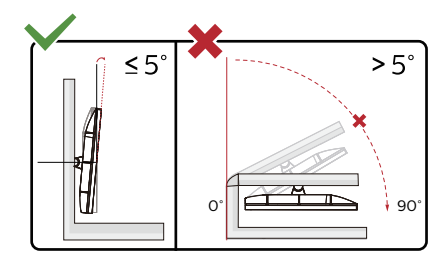

\* Izdelek se lahko razlikuje od monitorja, prikazanega na sliki.

### **O** Opozorilo

- Če želite preprečiti morebitne poškodbe zaslona, kot je odstopanje plošče, zagotovite, da monitor ni nagnjen navzdol za več kot –5 stopinj.
- Med prilagajanjem kota monitorja ne pritiskajte na zaslon. Pridržite samo okvir.

# <span id="page-13-0"></span>3. Optimizacija slike

# 3.1 SmartImage

# **1** Kaj je to?

SmartImage s pomočjo dinamičnega prilagajanja svetlosti, kontrasta, barv in ostrine v realnem času ponuja prednastavitve optimizacije zaslona za različne vrste vsebin. Najsi delate s tekstovnimi aplikacijami, prikazujete slike ali gledate video, Philips SmartImage omogoči odlično optimizacijo učinkovitosti monitorja.

### 2 Zakaj to potrebujem?

Od vašega monitorja pričakujete, da kar najbolje prikazuje vse vrste vsebin; programska oprema SmartImage dinamično in v realnem času prilagaja svetlost, kontrast, barvo in ostrino, ter vam tako omogoči najboljše doživetje monitorja.

#### **B** Kako deluje?

SmartImage je ekskluzivna in izjemno napredna Philipsova tehnologija, ki analizira vsebino, ki se prikazuje na vašem zaslonu. Glede na scenarij, ki ga izberete sami, SmartImage dinamično izboljša kontrast, nasičenost barv ter ostrino slik za izboljšanje vsebin, ki jih prikazuje – vse to v realnem času in s pritiskom na en sam gumb.

### 4 Kako omogočim SmartImage?

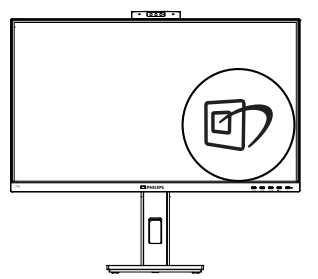

- 1. Pritisnite  $\mathbb D$  za zagon zaslonskega prikaza SmartImage.
- 2. Pritiskajte  $\blacktriangledown$  a za preklapljanje med EnostavnoBranje, pisarna, slika, film, igre, ekonomično, način z malo modre in izklopljeno.
- 3. Zaslonski prikaz SmartImage bo na zaslonu ostal še 5 sekund, za potrditev pa lahko tudi pritisnete "V redu".

Na voljo je več elementov za izbiro: EnostavnoBranje, pisarna, slika, film, igre, ekonomično, način z malo modre in izklopljeno.

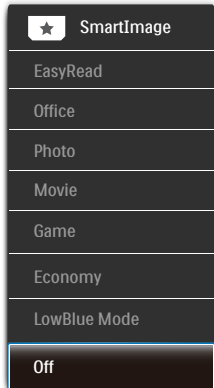

- EasyRead (EnostavnoBranje): Izboljša kakovost besedila v besedilnih programih, kot so knjige PDF. S posebnim algoritmom, ki poveča kontrast in obrobno ostrino besedila, se slika na zaslonu izboljša za lažje branje tako, da se prilagodi svetlost, kontrast in temperatura barv zaslona.
- Office (Pisarna): Poudari besedilo in zmanjša svetlost za boljšo berljivost in manjše naprezanje oči. Ta način občutno izboljša berljivost in produktivnost pri delu s preglednicami, datotekami PDF, skeniranimi članki ali ostalimi splošnimi pisarniškimi aplikacijami.

- <span id="page-14-0"></span>Photo (Slike): Ta profil združuje nasičenost barv, dinamičen kontrast in izboljšave ostrine za neverjetno čisto prikazovanje fotografij in ostalih slik v živih barvah – brez dodatnih komponent in brez bledih barv.
- Movie (Film): Izboljšana svetilnost, poglobljena nasičenost barv, dinamični kontrast in kot britev ostra ostrina prikažejo vse podrobnosti tudi v temnejših predelih vaših videov in brez zbledelosti barv v svetlejših predelih, obenem pa vzdržujejo dinamične naravne vrednosti za najboljši prikaz videa.
- Game (Igre): Vključi vezje prekomernega delovanja za boljšo odzivnost, zmanjša zabrisane robove hitro premikajočih se predmetov na zaslonu, izboljša razmerje kontrasta za svetlo in temno shemo – ta profil zagotavlja najboljše doživetje za ljubitelje igric.
- Economy (Varčevanje): Ta profil prilagodi svetlost in kontrast ter natančno prilagaja osvetlitev ozadja za ravno pravšnji prikaz vsakdanjih pisarniških aplikacij in nižjo porabo energije.
- • LowBlue Mode (Način LowBlue): Študije načina LowBlue Mode za očem prijetno produktivnost so pokazale, da lahko tako kot ultravijolični žarki tudi kratkovalovni žarki modre svetlobe z zaslonov LED povzročijo poškodbe očes in dolgoročno škodujejo vidu. Način Phillips LowBlue, razvit za dobro počutje, uporablja pametno programsko tehnologijo za zmanjšanje škodljive kratkovalovne modre svetlobe.
- Off (Izklop): Brez optimizacije s pomočjo SmartImage.

# **e** Opomba

Način Philips LowBlue, skladnost 2. načina s potrdilom TUV Low Blue light. Ta način lahko izberete tako, da pritisnete bližnijčno tipko ワ in nato še puščico navzgor, da izberete način LowBlue. Glejte zgornje korake za izbiro slike SmartImage.

# 3.2 SmartContrast

# $\vert$  Kaj je to?

Edinstvena tehnologija, ki dinamično analizira prikazano vsebino in samodejno optimizira kontrastno razmerje monitorja za najboljšo jasnost in uživanje v gledanju; tako boste deležni večje osvetlitve ozadja za bolj jasne, ostrejše in svetlejše slike ali manjše osvetlitve ozadja za jasen prikaz slik na temnih podlagah.

# 2 Zakaj to potrebujem?

Ker za vsako vrsto vsebine želite najboljšo jasnost in udobje pri gledanju. SmartContrast dinamično nadzira kontrast in prilagaja osvetlitev ozadja za jasen, oster in svetel prikaz videa in iger ali za jasno in berljivo prikazovanje besedila pri pisarniškem delu. Obenem pa ta tehnologija znižuje energijsko porabo monitorja, tako da obenem privarčujete na energijskih stroških ter podaljšate življenjsko dobo vašega monitorja.

### **B** Kako deluje?

Ko aktivirate SmartContrast, bo ta v realnem času analiziral prikazano vsebino in prilagodil barve ter intenzivnost osvetlitve ozadja. Ta funkcija bo dinamično izboljšala kontrast za boljše doživetje zabave, ko gledate filme ali igrate igre.

# <span id="page-15-0"></span>3.3 LightSensor

# 1 Kaj je to?

Light Sensor je edinstven in pameten način optimizacije kakovosti slike, in sicer z merjenjem in analizo vhodnega signala za samodejno prilagoditev nastavitev kakovosti slike. Light Sensor s senzorjem prilagodi svetlost slike glede na pogoje sobne osvetlitve.

2 Kako omogočim LightSensor?

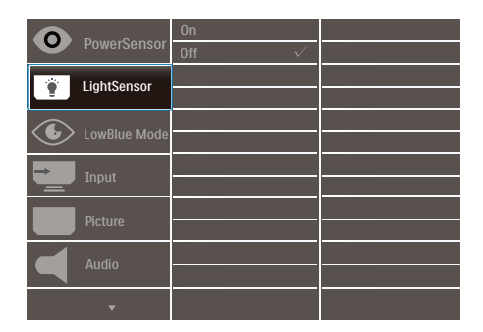

- 1. Pritisnite gumb  $\equiv$  na sprednji strani za vstop v menijski zaslon OSD.
- 2. Pritisnite gumb  $\triangle$  ali  $\blacktriangledown$  za izbor glavnega menija [LightSensor], nato pa pritisnite gumb OK (V redu).
- 3. Pritisnite gumb  $\triangle$  ali  $\nabla$ , da vklopite ali izklopite LightSensor.

# <span id="page-16-0"></span>4. Vgrajena pojavna spletna kamera s funkcijo Windows Hello™

# **1** Kaj je to?

Inovativna in varna spletna kamera družbe Phillips se prikaže, ko jo potrebujete, in se varno zloži v monitor, kadar je ne uporabljate. Spletna kamera je opremljena z naprednimi senzorji za prepoznavanje obraza s funkcijo Windows Hello, ki omogoča priročno prijavo v naprave s sistemom Windows v manj kot 2 sekundah, kar je 3-krat hitrejše od prijave z vnosom gesla.

**2** Omogočanje pojavne spletne kamere s funkcijo Windows Hello™

Monitor Philips s spletno kamero, ki podpira funkcijo Windows Hello lahko preprosto omogočite tako, da kabel USB iz osebnega računalnika priključite v vrata »USB-C1« na tem monitorju. Spletna kamera s funkcijo Windows Hello je sedaj pripravljena za delovanje, vendar le, če je bila dokončana tudi nastavitev funkcije Windows Hello v operacijskem sistemu Windows 10. Nastavitve najdete na uradni spletni strani Windows: https:// www.windowscentral.com/how-setwindows-hello-windows-10.

Za nastavitev prepoznave obraza s funkcijo Windows Hello potrebujete Windows 10; spletno kamero lahko v izdaji sistema Windows, ki je starejša od izdaje Windows 10, ali v sistemu Mac OS uporabljate brez prepoznave obraza. V sistemu Windows 7 potrebujete gonilnik za aktiviranje te spletne kamere.

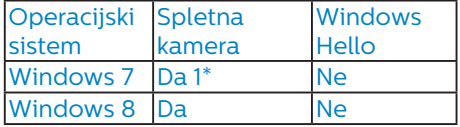

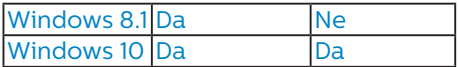

Upoštevajte navodila za nastavitev:

1. Pritisnite vgrajeno spletno kamero na vrhu monitorja in jo obrnite naprej.

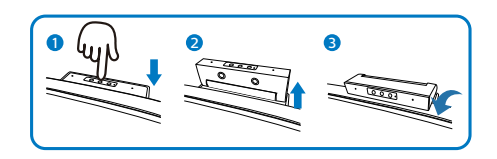

2. Priključite kabel USB iz računalnika na priključek USB-C1 na monitorju.

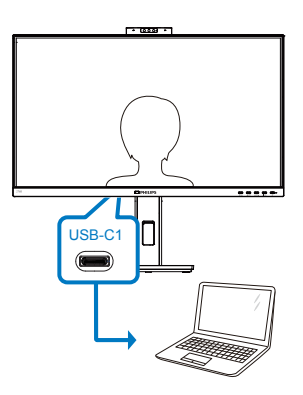

- 3. Nastavitev funkcije Windows Hello v sistemu Windows 10.
	- a. V aplikaciji Settings (Nastavitve) kliknite Accounts (Računi).

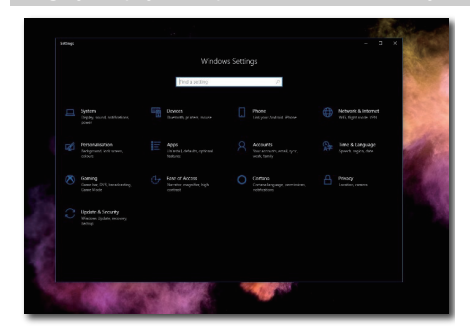

- b. V stranski vrstici kliknite Sign-in options (Možnosti vpisa).
- c. Pred začetkom uporabe funkcije Windows Hello morate nastaviti kodo PIN. Ko jo dodate, omogočite možnosti za funkcijo Hello.

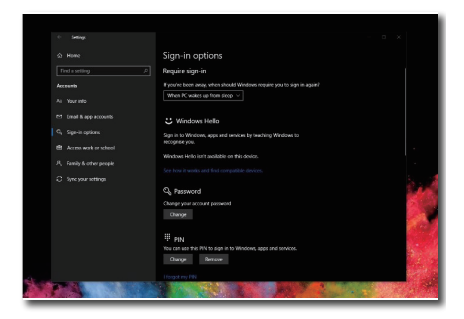

d. V razdelku Windows Hello so prikazane možnosti, ki so na voljo.

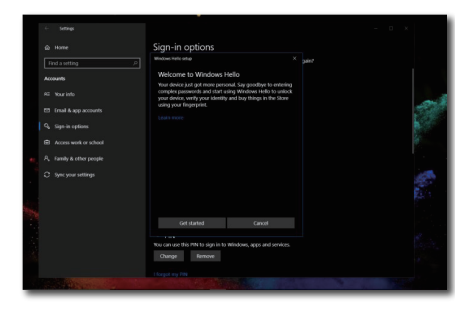

e. Kliknite »Get started.« (Uvod). Nastavitev je zaključena.

# **Opomba**

- 1. Vedno obiščite uradno spletno mesto sistema Windows in si oglejte najnovejše informacije. Informacije v EDFU-ju se lahko spremenijo brez predhodnega obvestila.
- 2. Različne regije uporabljajo različne napetosti. Neustrezna nastavitev napetosti lahko povzroči valovanje med uporabo te spletne kamere. Nastavitev napetosti mora ustrezati napetosti, ki je uporabljena v vaši regiji.

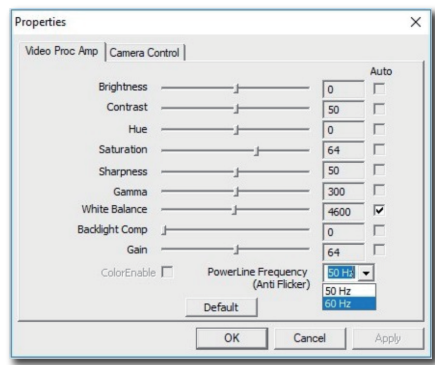

# <span id="page-18-0"></span>5. Zaslon s priključno postajo USB – uvod

Zasloni Philips s priključno postajo USB omogoča univerzalno podvajanje vrat za preprosto povezavo s prenosnim računalnikom brez nereda zaradi kablov.

Z uporabo enega samega kabla USB se lahko varno povežete z omrežji in prenašate podatke, video in zvok iz prenosnega računalnika.

Še več, z vrati USB tipa C se povežite tudi za dodatno napajanje. Monitorji s priključno postajo z vgrajeno tehnologijo DisplayLink uporabnikom zagotavljajo povratno združljivost in združljivost z novejšimi različicami standardov USB pri praktično vsakem najnovejšem prenosnem računalniku.

# 5.1 Kako upravljati z zaslonom s priključno postajo prek kabla USB-C do C?

- 1. Priključite kabel USB C-C na vrata USB-C1 na monitoriu in prenosnem računalniku. Uporablja se lahko za video, zvok, podatke, omrežje in napajanje prek kabla USB-C.
- 2. Prepričajte se, da je na seznamu vhodnih virov izbran [USB C1].

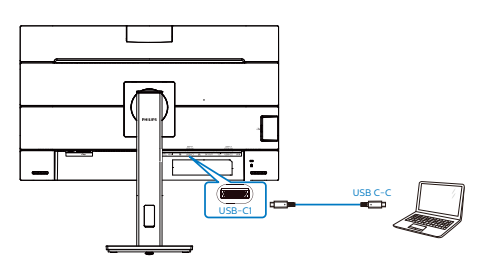

# **Opomba**

1. Prepričajte se, da je vaša izvorna naprava združljiva z načinom DP alt prek kabla USB vrste C do C.

2. Samo vrata USB-C1 podpirajo funkcijo združitvene postaje USB.

# 5.2 Kako upravljati z zaslonom s priključno postajo prek kabla USB-C do A?

**1** Če vaš prenosni računalnik nima vrat USB-C, priključite kabel USB C-A v vrata USB-C1 na monitorju in na računalnik ter počakajte nekaj minut, da se samodejno namesti programska oprema DisplalyLink, pri čemer morajo naprave imeti vzpostavljeno povezavo z omrežjem. Programsko opremo DisplayLink lahko namestite tudi po spodnjem postopku.

Prepričajte se, da je na seznamu vhodnih virov izbran [USB].

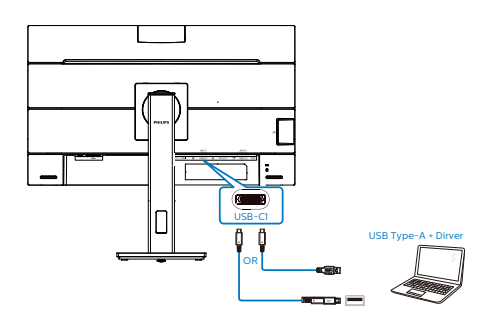

Postopek namestitve programske opreme DisplayLink:

1. Dvokliknite datoteko Setup.exe, ki jo dobite na CD-ju ali na naslovu https://www.displaylink.com/ downloads.

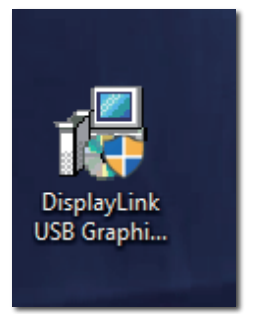

2. Pojavila se bo Nadzorna plošča za uporabniški račun, kjer kliknite »Yes« (Da), da namestite programsko opremo DisplayLink za DisplayLink Graphics.

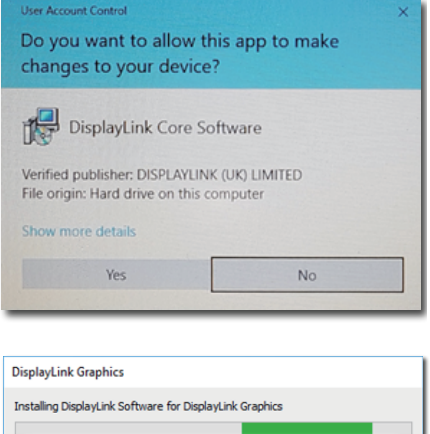

3. Za začetek namestitve programske opreme DisplayLink kliknite »Install« (Namesti) in ko je namestitev končana, kliknite »Finish« (Dokončaj).

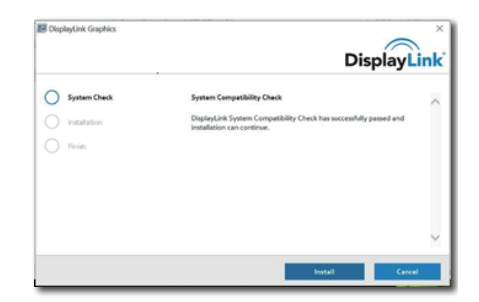

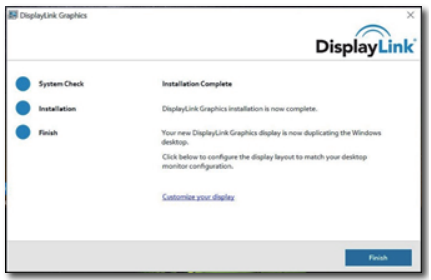

4. Da lahko začnete uporabljati zaslon s priključno postajo USB boste morali po zaključeni namestitvi ponovno zagnati prenosni računalnik.

Namestitev lahko preverite tako, da v svojem sistemu preverite grafično kartico. Če je prikazano ime zaslona, to pomeni, da je bila namestitev programske opreme DisplayLink uspešna.

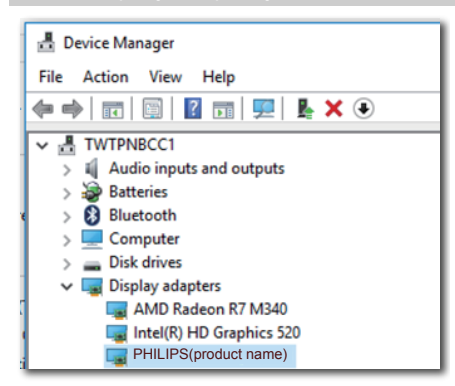

#### **2** Nadzorovanje zaslona.

Ko je namestitev programske opreme DisplayLink končana, se v opravilni vrstici prikaže ikona. To vam omogoča dostop do menija upravitelja DisplayLink.

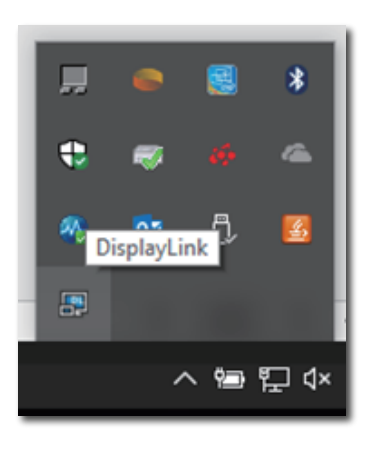

**3** Nastavljanje zvočnega vira

Ko sta monitor in naprava med seboj povezana s kablom USB-C do A, bo kot privzeti zvočni izhod nastavljen zvočni izhod monitorja s priključno postajo USB.

1. Kliknite ikono DisplayLink nato kliknite »Audio Setup« (Zvočna namestitev).

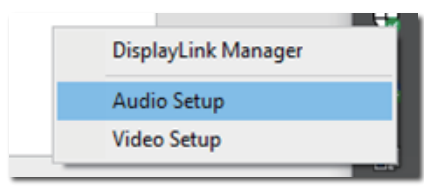

2. Prikazalo se bo podokno za zvok, na katerem bo prikazano, da je za privzeti zvočni izhod nastavljen ta zaslon s priključno postajo.

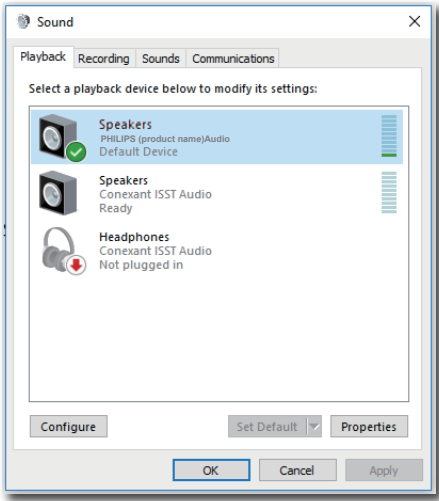

3. Za spremembo vira zvočnega izhoda z desno miškino tipko kliknite na privzeto zvočno napravo, nato kliknite »Disable« (Onemogoči) in preklopili boste na naslednjo napravo za zvočni izhod. Če želite spet preklopiti nazaj, z desno

#### miškino tipko kliknite vir in kliknite »Enable« (Omogoči).

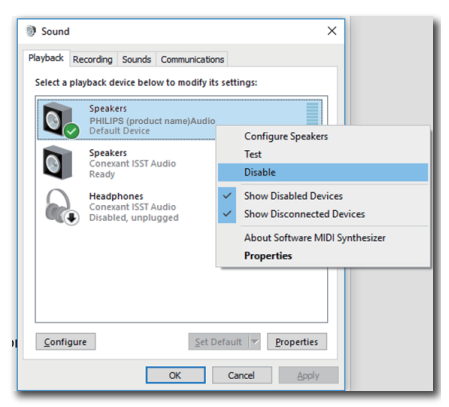

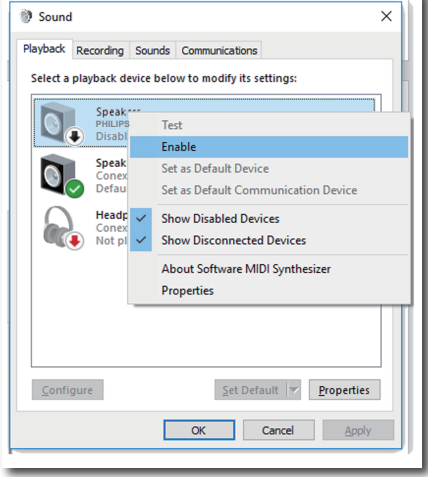

**4** Nastavitev etherneta prek priključne postaje USB.

1. Odprite okno »Network Connections« (Omrežne povezave) in v iskalno polje menija Start vtipkajte »ncpa.cpl«:

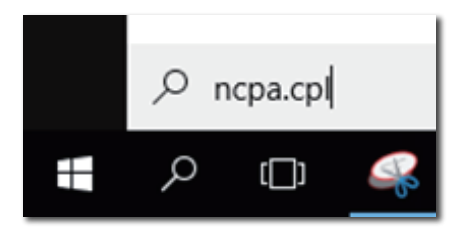

Ali pa pojdite v Nadzorno ploščo in izberite »Network and Sharing Center« (Središče za omrežje in skupno rabo).

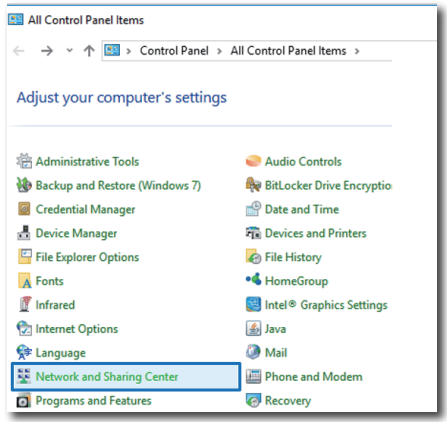

2. Odpre se okno Omrežne povezave. Poiščite »Realtek USB GbE Family Controller« in ga izberite za prednostni omrežni vir.

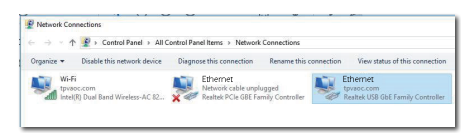

3. Z desno tipko miške kliknite ikono Realtek USB GbE Family Controller in kliknite »Enable« (Omogoči). Sedaj lahko brskate po internetu.

**5** Napajanje

Ta monitor Philips z vgrajenim priključkom DC OUT vašo napravo napaja z močjo do 90 W.

Svoje naprave lahko preprosto polnite tako, jih povežete s tem monitorjem prek napajalnega kabla DC.

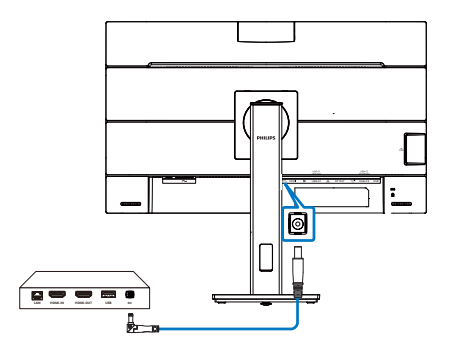

#### **Opomba**

- 1. Monitor omogoča napajanja prek vrat DC OUT pri 19 V z največjo močjo 90 W, ki podpirajo mini osebni računalnik Intel NUC in druge združljive naprave.
- 2. Če za napajanje hkrati uporabljate vrati USB-C1 in DC OUT, bodo vrata USB-C1 omejena na 15 W moči, vrata DC OUT pa bodo omejena na 90 W moči. Priporočljivo je, da za polnjenje namesto obeh vrat hkrati uporabljate samo ena vrata, saj tako preprečite omejitev moči.
- 3. Ko monitor na osebni računalnik priključite s kablom USB-C do A, je zaslon monitoria verjetno prikazan kor razširjeni zaslon. Da prikličete glavni zaslon, pritisnite in držite tipko Windows **thatable ter dvakrat pritisnite** P (tipka Windows  $\blacksquare$  + P + P) Če se glavni zaslon na monitorju še vedno ne pokaže, pritisnite in držite tipko Windows **that** ter pritisnite P. Vse možnosti se pokažejo na desni strani, takrat izberite »Samo zaslon računalnika« ali »Podvojeno«.

# <span id="page-23-0"></span>6. Napajanje in funkcija Smart Power

Združljivo napravo lahko napajate z do 90 W energije iz tega monitorja.

Ta monitor ponuja dva načina napajanja, bodisi prek vrat DC OUT ali vrat USB-C z omogočeno funkcijo Smart Power.

6.1 Dovajanje energije prek vrat DC OUT

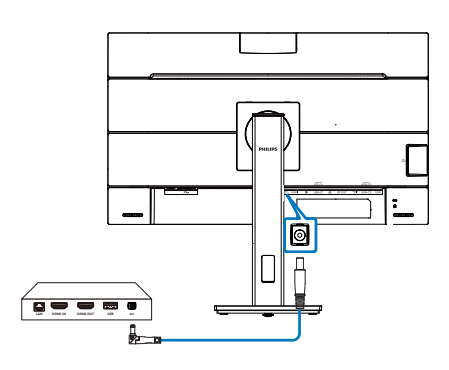

- 1. Vrata DC OUT tega monitorja povežite z mini računalnikom Intel NUC ali drugo združljivo napravo.
- 2. Vrata DC OUT dovajajo 90 W energije, vrata USB-C pa lahko dovajajo do 15 W.

# **Opomba**

- Prepričajte se, da je funkcija [Smart] Power] izključena v zaslonskem meniju.
- Če vrata DFP (Downstream Facing Port –dolvodna vrata) uporabljajo več kot 21 W, se vrednost svetlosti monitorja popravi na 20, da se ohrani maksimalno dovajanje energije.

# 6.2 Smart Power

# **1** Kaj je to?

Smart Power je ekskluzivna tehnologija družbe Philips, ki zagotavlja prilagodljivo dovajanje energije za različne naprave. To je uporabno za polnjenje visokozmogljivih prenosnih računalnikov z le enim kablom.

S funkcijo Smart Power lahko monitor dovaja do 90 W energije z USB-C prek vrat USB-C1 v primerjavi s standardnimi vrati, ki dovajajo 65 W.

Da se naprave ne poškodujejo, omogoča Smart Power zaščite za omejitev porabe energije.

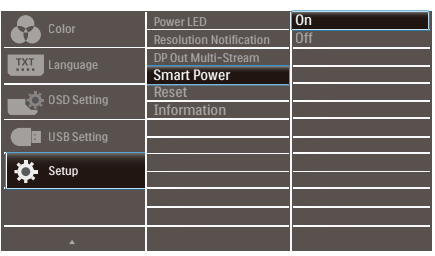

**2** Kako se vkliuči funkcija Smart Power?

- 1. Pritisnite gumb  $\equiv$  na sprednji strani za vstop v zaslonski meni.
- 2. Pritisnite gumb ali  $\blacktriangledown$  za izbor glavnega menija [Setup] (Nastavitev), nato pa pritisnite gumb OK.
- 3. Pritisnite gumb  $\triangle$  ali  $\blacktriangledown$ , da vklopite ali izklopite funkcijo [Smart Power].
- **3** Napajanje prek vrat USB-C1
- 1. Prepričajte se, da izhod DC ni povezan iz tega monitorja.
- 2. Priključite napravo na vrata USB-C1.
- 3. Vključite funkcijo [Smart Power].
- 4. Če je funkcija [Smart Power] vključena in se vrata USB-C1 uporabljajo za napajanje, je

maksimalno dovajanje energije odvisno od nastavitve svetlosti monitorja. Svetlost lahko prilagodite ročno, da povečate dovajanje energije iz tega monitorja.

Na voljo so 3 stopnje napajanja:

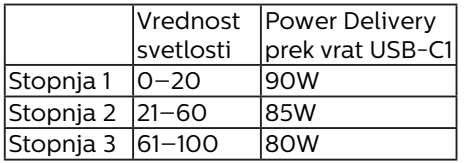

**Opomba** 

- • Če je funkcija [Smart Power] vključena in vrata DFP (Downstream Facing Port – dolvodna vrata) uporabljajo več kot 15 W, lahko vrata USB-C1 dovajajo le 65 W.
- • Če je funkcija [Smart Power] izključena in v izhodna vrata DC ni priključeno nič, lahko vrata USB-C1 dovajajo do 65 W.
- • Funkcij PowerSensor in LightSensor ne morete omogočiti sočasno s

funkcijo Smart Power.

# <span id="page-25-0"></span>7. PowerSensor™

# **1** Kako deluje?

- PowerSensor deluje na osnovi oddajanja in sprejemanja neškodljivih "infrardečih" signalov, s katerimi ugotovi ali je uporabnik prisoten.
- Ko uporabnika ni pred monitoriem. monitor deluje običajno glede na nastavitve, ki jih je določil uporabnik (npr. svetlost, kontrast, barve itd.).
- Npr. če je bil monitor prvotno nastavljen na 100 % svetlosti, ko uporabnika ni več pred monitorjem, le-ta zmanjša porabo energije do 80 %.

Uporabnik se nahaja pred napravo

 Uporabnik ni prisoten

Watt

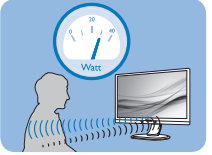

Zgornji prikaz porabe energije je le v referenčne namene

# **2** Nastavitev

# Privzete nastavitve

PowerSensor je zasnovan tako, da zazna prisotnost uporabnika v oddaljenosti od 30 do 100 cm od zaslona in v območju od 5 stopinj levo ali desno od monitorja.

# Nastavitve po meri

Če se nahajate izven zgoraj navedenih območij, izberite večjo moč signala za optimalen učinek zaznavanja: višja ko je nastavitev, močnejši je signal zaznavanja. Za največji učinek naprave PowerSensor in boljše zaznavanje se namestite neposredno pred monitor.

- • Če se želite namestiti več kot 100 cm proč od monitoria, uporabite največji signal zaznave za razdalje do 120 cm. (Nastavitev 4)
- Temna oblačila lahko absorbirajo infrardeče signale, tudi kadar je uporabnik znotraj območja 100 cm od zaslona, zato v primerih, da imate črna ali temna oblačila, nastavite močnejši signal.

# Hitra tipka Senzor razdalje

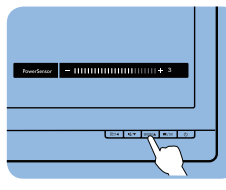

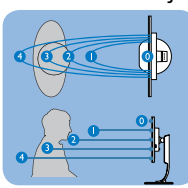

# Način Pokrajina/Portret

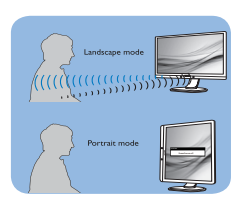

Zgornje ilustracije služijo le za referenco in morda ne prikazujejo dejanski model monitorja.

# **3** Prilagajanje nastavitev

Če naprava PowerSensor ne deluje pravilno znotraj ali zunaj privzetega območja, lahko zaznavanje določite natančneje:

- Pritisnite hitro tipko PowerSensor.
- Prikaže se vrstica za prilagajanje.
- Prilagodite nastavitve zaznavanja PowerSensor na Nastavitev 4 in pritisnite V redu.
- Preverite nove nastavitve, da se prepričate, ali vas naprava PowerSensor pravilno zazna v vašem trenutnem položaju.
- Funkcija PowerSensor deluje le v načinu Landscape (vodoravna

#### 7. PowerSensor™

postavitev). Po vklopu funkcije PowerSensor, se bo samodejno izključila, če monitor uporabljate v načinu Portrait (portret – pokončni položaj, obrnjen za 90 stopinj). Ko monitor nastavite na privzet vodoravni položaj, se bo samodejno vključil.

#### Opomba

Ročno izbran način funkcije PowerSensor bo ostal v delovanju, dokler ga ponovno ne nastavite ali ponovno ne vzpostavite privzetega načina. Če se vam zazdi, da je PowerSensor preveč občutljiv na gibanje v okolici, moč signala zmanjšajte. Leče tipala naj bodo vedno čiste. Če so umazane, jih očistite z alkoholom, da preprečite zmanjšanje razdalje za omogočanje zaznavanja.

# <span id="page-27-0"></span>8. Funkcija marjetične verige

Funkcija večtokovnega prenosa prek vmesnika DisplayPort omogoča priključitev več monitorjev.

Ta zaslon Philips je opremljen z vmesnikoma DisplayPort in DisplayPort prek USB-C, ki omogoča verižno povezovanje več zaslonov.

Zdaj lahko z enim samim kablom medsebojno verižno povežete in uporabljate več monitorjev.

Za verižno povezovanje monitorjev najprej preverite naslednje:

Prepričajte se, da grafična kartica vašega računalnika podpira DisplayPort MST (večtokovni prenos).

## **⊖** Opomba

- Največje možno število monitorjev za priključitev je odvisno od zmogljivosti GPE.
- Prosimo, da to preverite pri prodajalcu grafične kartice in da vedno posodabljate gonilnik grafične kartice.

#### **Funkcija večtokovnega prenosa DisplayPort prek vmesnika DisplayPort**

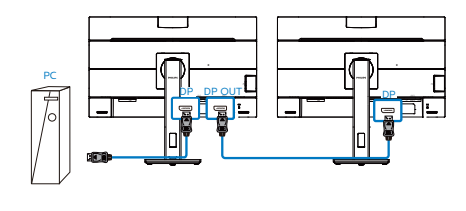

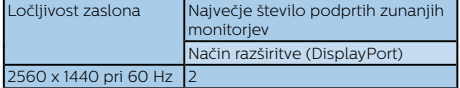

#### **Funkcija večtokovnega prenosa DisplayPort prek vmesnika USB Type-C**

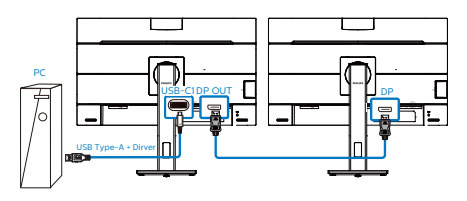

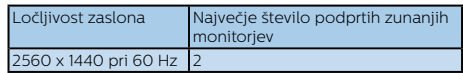

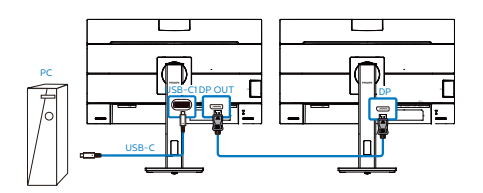

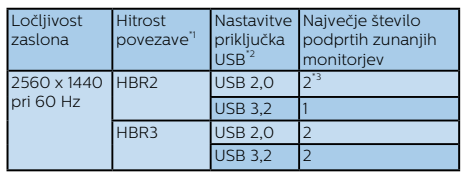

# **Opomba**

- 1. Za preverjanje hitrosti povezave: pritisnite  $\blacksquare$  gumb, izberite Nastavitev > Informacije. Na zaslonu se bo izpisalo HBR3, sicer je hitrost povezave HBR2.
- 2. Priporočamo, da za nastavitev USB  $izberete$  USB 3.2. Pritisnite  $\blacksquare$  gumb , izberite Nastavitve USB > USB, nato izberite USB 3.2, ki podpira hitrost povezave LAN do 1 G.
- 3. Odvisno od zmogljivost grafične kartice lahko priključite največ 3 zunanje monitorie.

Enega od načinov izhoda za večtokovni prenos prek vmesnika DP izberete tako:

Pritisnite gumb ■ izberite »Setup« (Nastavitev) > »DP Out Multi-stream« (Izhod za večtokovni prenos prek vmesnika DP) > »Extend« (Razširi).

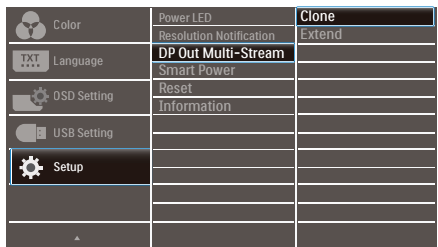

## Opomba

Sekundarni monitor v verigi mora podpirati funkcijo večtokovnega prenosa DisplayPort, najvišja podprta ločljivost pa je 2560 x 1440 slikovnih pik pri 60 Hz.

# <span id="page-29-0"></span>9. Zasnova, ki preprečuje sindrom računalniškega vida

Monitor Philips je zasnovan tako, da preprečuje obremenitev oči pri dolgotrajni uporabi računalnika.

Upoštevajte spodnja navodila in uporabljajte monitor Philips, da boste učinkovito zmanjšali ustrujenost in povečali delovno produktivnost.

- 1. Ustrezna osvetlitev okolja:
	- Osvetlitev okolja prilagodite tako, da bo podobna svetlosti zaslona, izogibajte se uporabi fluorescentne osvetlitve in površin, ki odsevajo preveč svetlobe.
	- • Nastavite svetlost in kontrast zaslona na primerno raven.
- 2. Dobre delovne navade:
	- • Prekomerna uporaba monitoria lahko obremeni oči, zato so pogosti krajši odmori boljši od manj pogostih daljših prekinitev dela. Na primer, 5- do 10-minutni odmor po 50–60 minutah neprekinjene uporabe zaslona je koristnejši od 15-minutnega odmora vsaki dve uri.
	- • Po dolgotrajni osredotočenosti na zaslon se zazrite v predmete, ki so različno oddaljeni.
	- • Oči nežno zaprite in jih premikajte, da jih sprostite.
	- Med delom zavestno pogosto mežikajte.
- Nežno si pretegnite vrat in glavo počasi nagnite naprej, nazaj ter v stran, da sprostite bolečino.
- 3. Idealen delovni položaj
	- • Zaslon prestavite na ustrezno višino in ustrezen kot glede na vašo telesno višino.
- 4. Izberite monitor Philips, ki je očem prijazen.
	- Zaslon s protirefleksnim slojem: Zaslon s protirefleksnim slojem učinkovito zmanjšuje nadležne in moteče odseve, ki utrujajo oči.
	- • Tehnologija brez migetanja regulira svetlost in zmanjšuje migetanje ter tako omogoča udobnejše gledanje.
	- • Način LowBlue: Modra svetloba obremenjuje oči. Philipsov način LowBlue vam omogoča, da nastavite različne ravni filtra modre svetlobe za različne delovne situacije.
	- • Način EasyRead za tako izkušnjo branja, kot bi besedilo brali na papirju, omogoča udobnejše gledanje daljših dokumentov na zaslonu.

# <span id="page-30-0"></span>10.Tehnične specifikacije

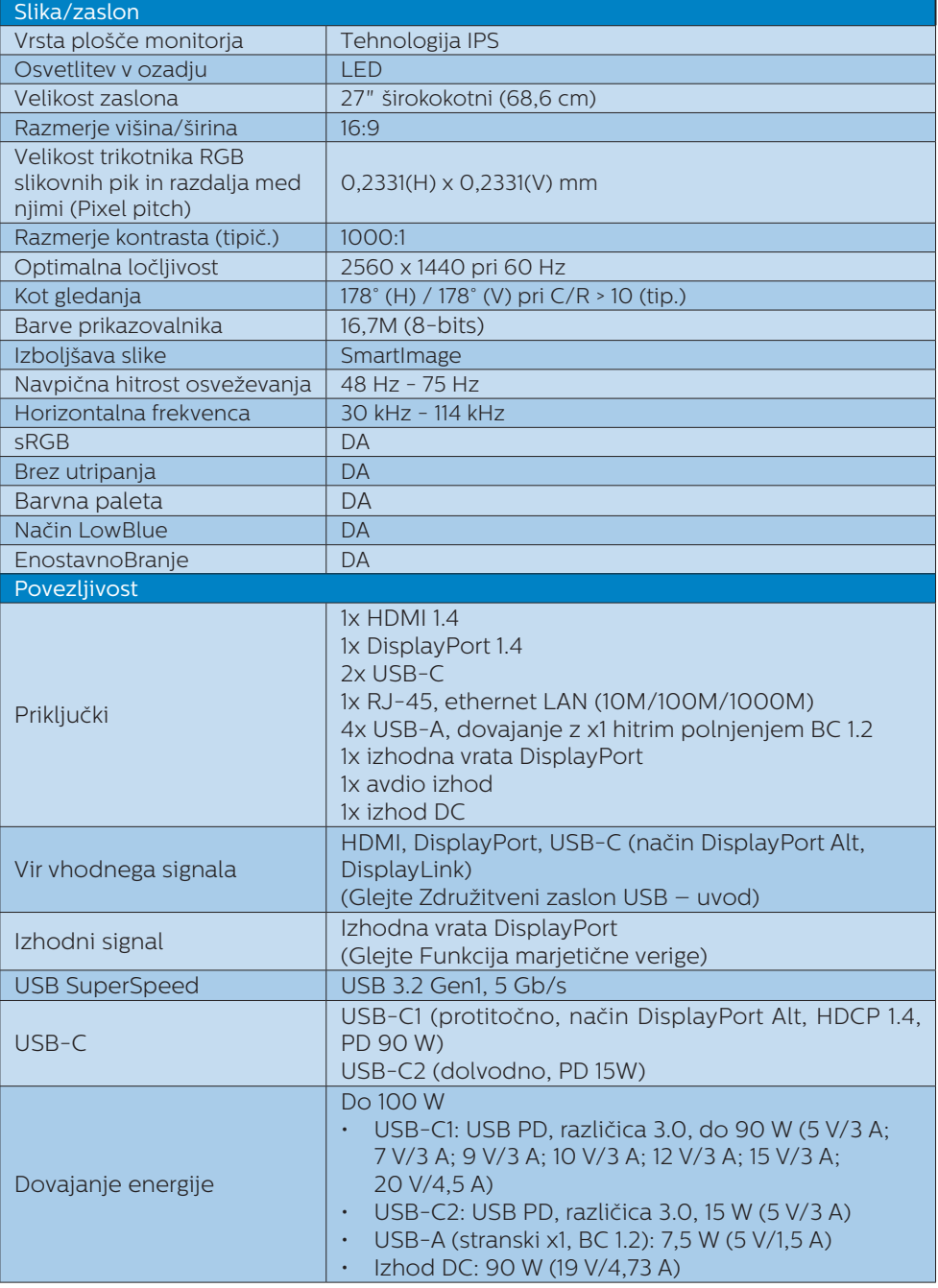

10. Tehnične specifikacije

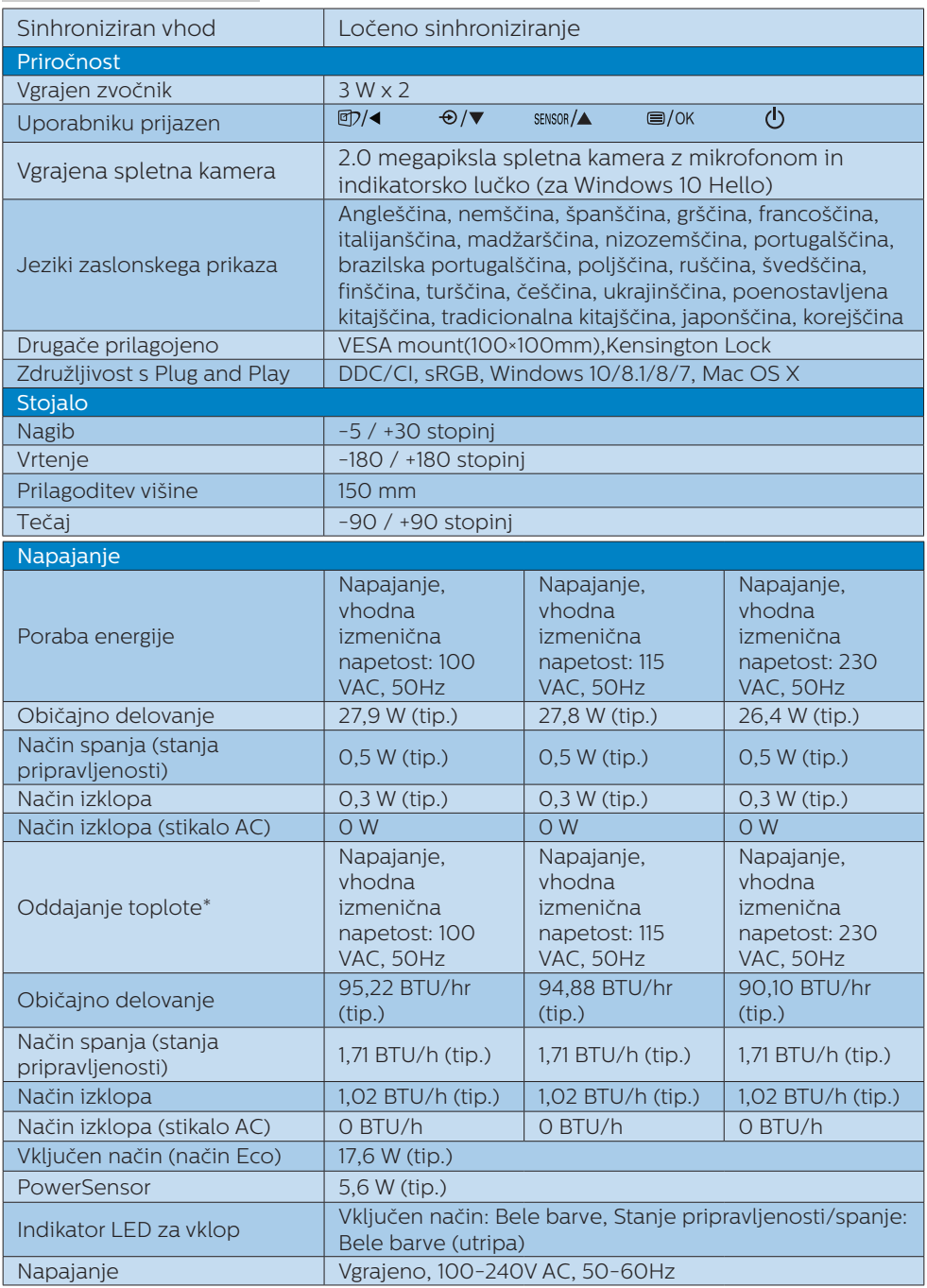

10. Tehnične specifikacije

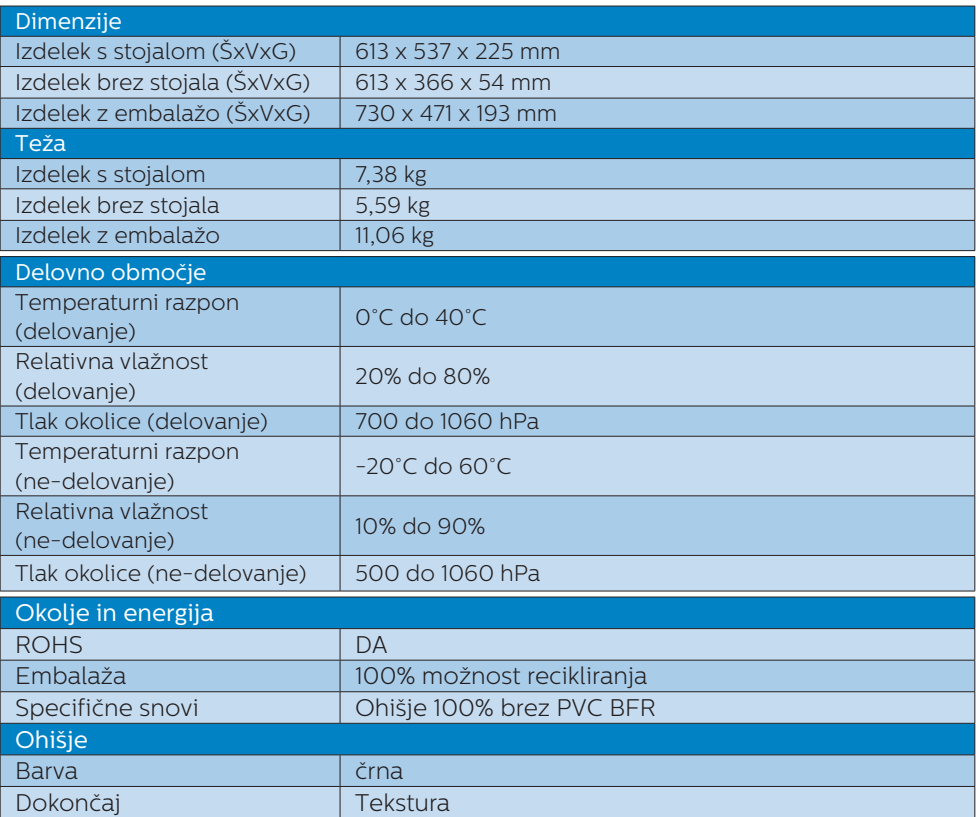

## $\bigoplus$  Opomba

1. Ti podatki se lahko spremenijo brez predhodnega opozorila. Pojdite na [www.](http://www.philips.com/support) [philips.com/support](http://www.philips.com/support) za prenos najnovejše različice letaka.

2. Ko je možnost [Smart Power] vključena, lahko USB-C1 dovaja le do 90 W.

3. Različica HDMI in DP je skladna s specifikacijami testa skladnosti (Compliance Test Specification – CTS).

# <span id="page-33-0"></span>10.1 Ločljivost in prednastavljeni načini

Maksimalna ločljivost 2560 x 1440 @ 75Hz

### 2 Priporočena ločljivost

2560 x 1440 @ 60Hz

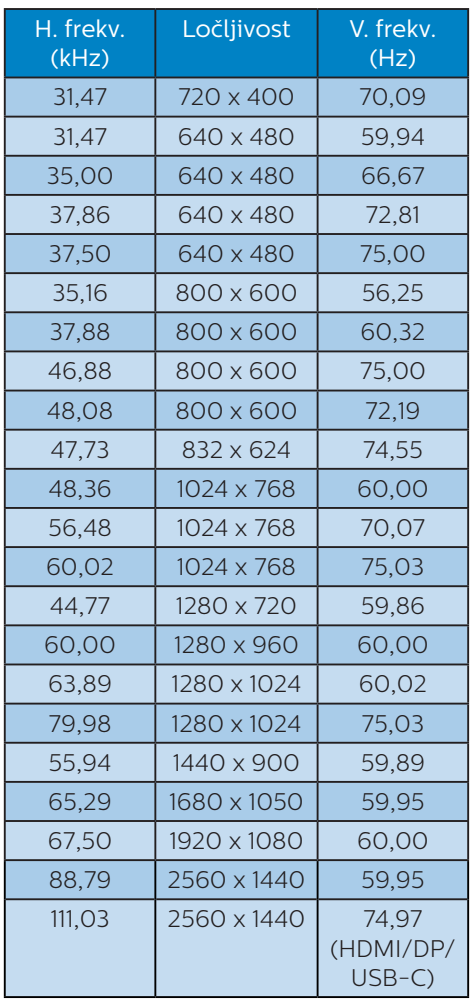

# **Opomba**

Vaš monitor najbolje deluje pri naravni ločljivosti 2560 x 1440. Za najboljši prikaz prosimo uporabljajte to ločljivost.

# <span id="page-34-0"></span>11. Upravljanje porabe energije

Če imate v računalniku nameščeno grafično kartico ali programsko opremo, skladno z VESA DPM, lahko monitor samodejno zmanjša porabo energije, ko ni v uporabi. Če sistem zazna vnos s tipkovnice, miške ali druge naprave, se bo monitor samodejno "prebudil". Naslednja tabela prikazuje porabo energije in označevanje posamezne funkcije samodejnega varčevanja z energijo:

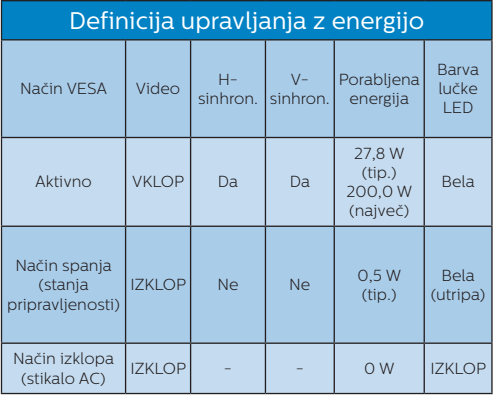

Za meritev porabe energije so uporabljene naslednje nastavitve.

- Privzeta ločlijvost: 2560 x 1440
- Kontrast: 50%
- Svetlost: 80%
- Temperatura barve: 6500k z vzorcem polne bele

# **Opomba**

Ti podatki se lahko spremenijo brez predhodnega opozorila.

# <span id="page-35-1"></span><span id="page-35-0"></span>12. Pomoč uporabnikom in garancija

# 12.1 Philips politika o napakah slikovnih pik za monitorje z ravnim zaslonom

Philips stremi k proizvodnij izdelkov najvišje kakovosti. Uporabljamo nekatere najrazvitejše proizvodne procese in izvajamo strog nadzor kakovosti. Vendar pa so včasih napake slikovnih oz. pod-slikovnih pik na ploščah monitorjev TFT, ki se uporabljajo pri ploskih zaslonih, neizbežne. Noben proizvajalec ne more jamčiti, da na nobeni plošči ne bo prihajalo do napak slikovnih pik, vendar pa Philips jamči, da bo popravil ali zamenjal vsak monitor s prevelikim obsegom napak, ki je pod garancijo. To obvestilo navaja različne tipe napak slikovnih pik in določa sprejemljive nivoje za vsak tip. Za garancijsko popravilo ali zamenjavo mora število napak slikovnih pik na plošči monitorja TFT presegati te sprejemljive nivoje. Na primer, okvarjenih ne sme biti več kot 0,0004 % podslikovnih pik na monitorju. Philips je za določene tipe ali kombinacije bolj opaznih napak slikovnih pik postavil še višje standarde. Ta politika velja po celem svetu.

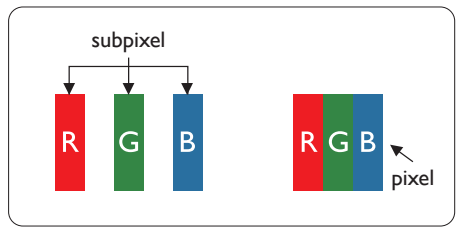

Slikovne pike in pod-slikovne pike

Slikovna pika ali slikovni element je sestavljen iz treh pod-slikovnih pik v osnovni rdeči, zeleni in modri barvi. Skupina mnogih slikovnih pik tvori sliko. Ko so vse pod-slikovne pike posamezne slikovne pike osvetljene, so tri barvne pod-slikovne pike skupno prikazane kot bela slikovna pika. Ko so vse temne, so tri barvne pod-slikovne pike skupno prikazane kot črna slikovna pika. Druge kombinacije osvetljenih in temnih podslikovnih pik so prikazane kot slikovna pika druge barve.

#### Tipi napak slikovnih pik

Napake slikovnih in pod-slikovnih pik so na zaslonu prikazane na različne načine. Obstajata dve kategoriji napak slikovnih pik in več tipov napak podslikovnih pik v vsaki kategoriji.

#### Napake svetle pike

Napake svetle pike se pojavijo, ker so slikovne točke ali pod-slikovne točke vedno osvetljene ali "vklopljeni". Svetla pika je pod-slikovna pika, ki izstopa na zaslonu, ko monitor prikazuje temne odtenke barv. Vrste napak svetlih pik.

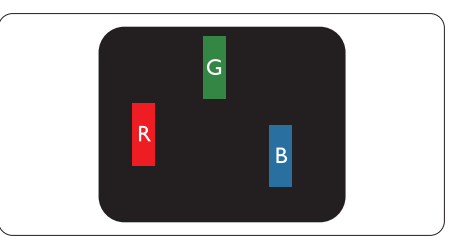

Osvetljene rdeče, zelene ali modre podslikovne pike.

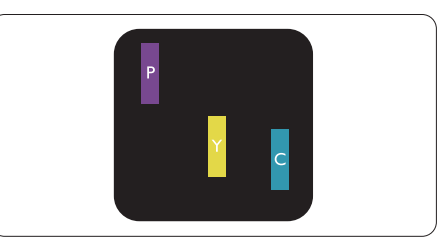

Dve sosednji osvetljeni pod-slikovni piki:

- Rdeča + modra = škrlatno
- Rdeča + zelena = rumeno
- Zelena + modra = cijan (svetlo modra)

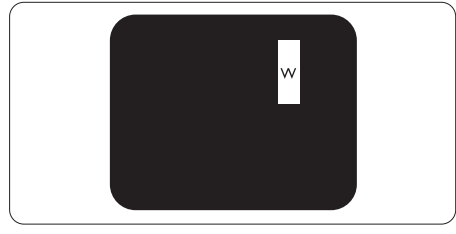

Tri sosednje osvetljene podslikovne pike (bela slikovna pika).

# C Opomba

Rdeča ali modra svetla pika mora biti več kot 50 odstotkov svetlejša od sosednje pike, medtem ko je zelena svetla pika 30 odstotkov svetlejša od sosednje pike.

### Napake črne pike

Napake črne pike se pojavijo, ker so slikovne ali pod-slikovne pike vedno temne ali "izklopljeni". Črna pika je pod-slikovna pika, ki izstopa na zaslonu, ko monitor prikazuje svetle odtenke barv. Vrste napak črnih pik.

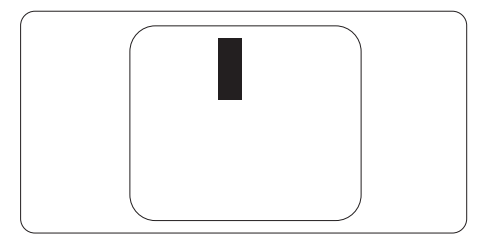

### Bližina napak slikovnih pik

Ker so napake sosednjih slikovnih in pod-slikovnih pik istega tipa lahko opaznejše, je Philips določil dopustno toleranco za bližino napak slikovnih pik.

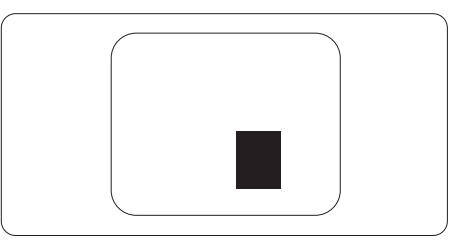

# Tolerance napak slikovnih pik

Da bi bili v garancijskem obdobju upravičeni do popravila ali zamenjave zaradi napak slikovnih pik, morajo napake slikovnih pik ali pod-slikovnih pik na plošči monitorja TFT pri ploskem zaslonu monitoria Philips presegati dovoljene stopnje tolerance, navedene v naslednjih tabelah.

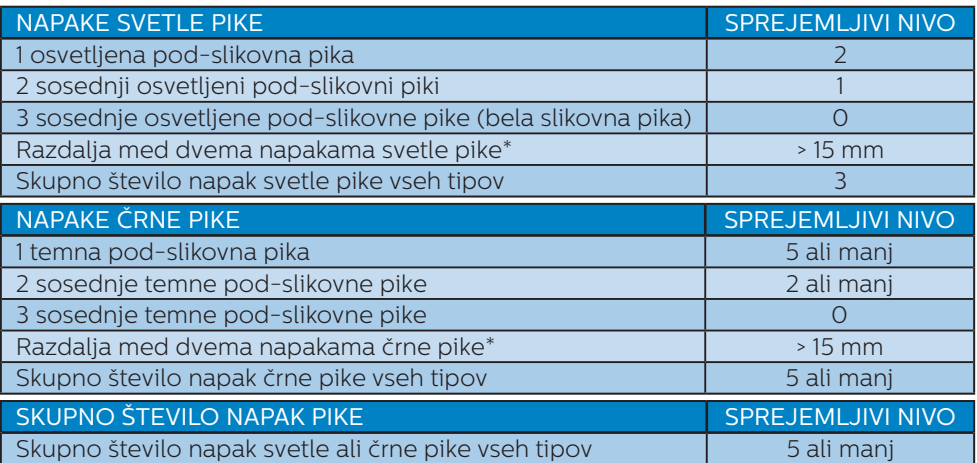

## Opomba

1 ali 2 sosednji napaki pod-slikovnih pik = 1 napaka pike

# <span id="page-38-0"></span>12.2Pomoč uporabnikom in garancija

Za podatke glede kritja jamstva in glede zahtev za dodatno podporo, ki veljajo v vaši regiji, obiščite spletno stran www.philips.com/support ali pa kontaktirajte vaš Philipsov Center za pomoč strankam.

Informacije o garancijskem obdobju najdete v izjavi o garanciji v priročniku s pomembnimi informacijami.

Za podaljšano jamstvo: če želite podaljšati obdobje splošnega jamstva, vam je preko pooblaščenega servisnega centra na voljo servisni paket Out of Warranty (Izven jamstva).

Če želite to storitev koristiti, jo kupite v tridesetih dneh od datuma vašega prvotnega nakupa. Storitev v času podaljšanega jamstva vključuje odvoz, popravilo in vračilo izdelka, vendar pa vse nastale dodatne stroške krije uporabnik.

Če pooblaščen servisni partner ne more izvesti vseh potrebnih popravil, ki jih nudi paket podaljšanega jamstva, bomo, v kolikor bo mogoče, do izteka podaljšanega jamstva, ki ste ga kupili, našli drugačno rešitev.

Za več podrobnosti kontaktirajte Philipsovega predstavnika v servisnem centru za stranke ali lokalni klicni center (na številki Centra za pomoč strankam).

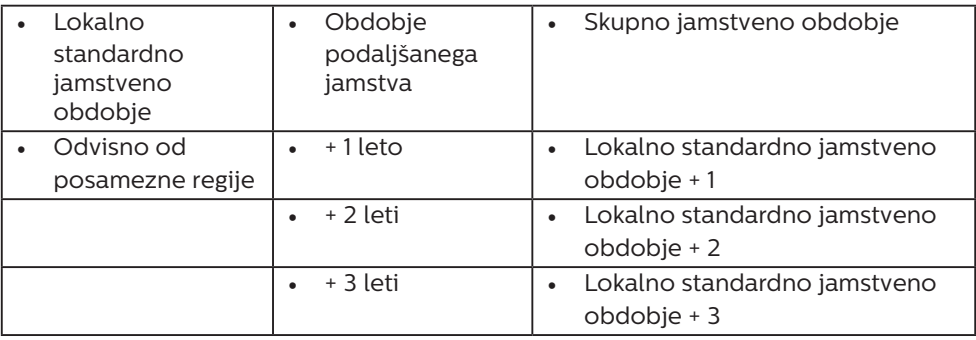

Številka Philipsovega Centra za pomoč strankam je navedena spodaj.

\*\*Zahtevan je originalen račun za nakup izdelka in podaljšanega jamstva.

# Opomba

V priročniku s pomembnimi informacijami, ki je na voljo na spletni strani za podporo Philips, poiščite servisno telefonsko številko za regijo.

# <span id="page-39-1"></span><span id="page-39-0"></span>13. Odpravljanje težav in pogosta vprašanja

# 13.1 Odpravljanje težav

Ta stran obravnava težave, ki jih lahko popravi uporabnik. Če težave ne odpravite niti s tukaj omenjenimi rešitvami, se obrnite na predstavnika Philipsove podpore za kupce.

# 1 Splošne težave

Ni slike (indikator LED za napajanje ne sveti)

- Prepričajte se, da je napajalni kabel priključen v vtičnico in v zadnji del monitoria.
- Najprej zagotovite, da je gumb za vklop/izklop na sprednji strani monitorja v položaju izklop, nakar ga pritisnite v položaj vklop.

Ni slike (indikator LED za napajanje je bel)

- Prepričajte se, da je računalnik vklopljen.
- Prepričajte se, da je signalni kabel pravilno priključen na vaš računalnik.
- Prepričajte se, da kabel monitorja nima ukrivljenih nožic na priključku. V nasprotnem primeru popravite ali zamenjajte kabel.
- Morda je aktivirana funkcija varčevanja z energijo

Na zaslonu je izpisano

**Check cable connection** 

Prepričajte se, da je kabel monitorja pravilno priključen na vaš računalnik. (Glejte tudi Vodič za hitri začetek).

- Preverite, ali ima kabel monitoria ukrivljene nožice.
- Prepričajte se, da je računalnik vklopljen.

#### Gumb SAMODEJNO ne deluje

Funkcija Samodejnih nastavitev deluje le v načinu VGA-Analogno. Če rezultat ni zadovoljiv, lahko prilagoditve opravite ročno prek zaslonskega menija.

#### **Opomba**

#### Funkcija Samodejnih ni na voljo v načinu digitalnem DVI, saj ni potrebna.

#### Vidni znaki dima ali isker

- Ne izvajajte nobenih korakov za odpravljanje težav
- Zaradi varnosti monitor takoj izklopite iz električne vtičnice
- Takoj se obrnite na predstavnika Philipsove podpore za kupce.

## **2** Težave s sliko

#### Slika ni poravnana

- Prilagodite položaj slike s funkcijo "Samodejno" v glavni ukazi zaslonskega menija.
- Prilagodite položaj slike s pomočjo Nastavitev Faza/Takt v OSD glavni ukazi zaslonskega menija. Na voljo je le v načinu VGA.

#### Slika na zaslonu vibrira

Preverite, ali je signalni kabel dobro priključen na grafično kartico oz. PC.

#### Pojavlja se vertikalno migotanje

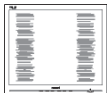

Prilagodite sliko s funkcijo "Samodejno" v glavnih ukazih zaslonskega prikaza.

<span id="page-40-0"></span>Odstranite vertikalne črte s pomočjo Nastavitev Faza/Takt v glavnih ukazih zaslonskega prikaza. Na voljo je le v načinu VGA.

#### Pojavlja se horizontalno migotanje

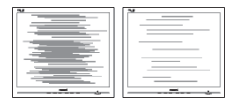

- Prilagodite sliko s funkcijo "Samodejno" v glavnih ukazih zaslonskega prikaza.
- Odstranite vertikalne črte s pomočjo Nastavitev Faza/Takt v glavnih ukazih zaslonskega prikaza. Na voljo je le v načinu VGA.

#### Slika je zamegljena, nerazločna ali pretemna

• V zaslonskem prikazu (OSD) prilagodite kontrast in svetlost.

Po izklopu monitorja na zaslonu ostane "ostala", "zapečena" ali "meglena slika".

- Neprekinien in dolgotrajen prikaz negibnih slik lahko povzroči, da se slika "zapečena" na zaslon, čemur pravimo tudi "ostala" ali "meglena slika". V tehnologiji LCD plošč so "zapečena", "ostala" ali "meglena slika" dobro poznan pojav. V večini primerov "zapečena", "ostala" ali "meglena slika" izgine postopoma, nekaj časa po izključitvi monitorja.
- Ko monitor pustite brez nadzora. vedno aktivirajte premikajoči se ohranjevalnik zaslona.
- • Če boste preko vašega LCD zaslona prikazovali nespremenljivo statično vsebino, občasno aktivirajte aplikacijo za osveževanje zaslona.
- Če ne aktivirate ohranjevalnika zaslona ali programa za občasno osveževanje zaslona, se lahko slika v zaslon "zapečena", "ostala" ali

"meglena slika". Takšna slika ne bo izginila, poškodbe pa ni mogoče popraviti. Zgoraj omenjene škode garancija ne pokriva.

#### Slika je popačena. Besedilo je nerazločno ali zamegljeno.

Nastavite ločlijvost zaslona na računalniku na enako, kot je priporočena privzeta ločljivost zaslona.

#### Na zaslonu se pojavljajo zelene, rdeče, modre, temne in bele pike

Preostale pike so običajna lastnost tekočih kristalov, kise uporabljajo v današnji tehnologiji. Za več podrobnosti glejte politiko o slikovnih točkah.

#### \* Lučka, ki sveti, ko je monitor "vklopljen", je premočna in moti

Lučko, ki sveti, ko je monitor "vklopljen", lahko nastavite s pomočjo nastavitve Napajanje LED v glavnih ukazih zaslonskega prikaza.

Za dodatno pomoč glejte kontaktne podatke servisa, ki so navedeni v priročniku s pomembnimi informacijami, in se obrnite na predstavnika servisne službe družbe Philips.

\* Funkcionalnost se razlikuje glede na zaslon.

# 13.2Splošna pogosta vprašanja

- V1: Ko namestim monitor, kaj naj naredim, če se na zaslonu izpiše "Tega video načina ni mogoče prikazati"?
- Odg.: Priporočena ločljivost za ta monitor: 2560 x 1440.
- Izključite vse kable in priključite računalnik na monitor, ki ste ge uporabljali prej.

- V meniju Začetek v OS Windows izberite Nastavitve/Nadzorna plošča. V oknu Nadzorne plošče izberite ikono Zaslon. V nadzorni plošči Zaslona izberite zavihek "Nastavitve". Na zavihku z Nastavitvami premaknite drsnik v polju "namizje" na 2560 x 1440 slikovnih pik.
- • Odprite "Dodatne lastnosti" in nastavite frekvenca osveževanja na 60 Hz, nato kliknite V redu.
- Ponovno zaženite računalnik in ponovite 2. in 3. korak za potrditev nastavitve vašega računalnika na 2560 x 1440.
- Zaustavite računalnik, izključite vaš stari monitor in ponovno priključite Philips LCD monitor.
- Vklopite monitor in nato še računalnik.
- V2: Kakšna je priporočena hitrost osveževanja za LCD monitor?
- Odg.: Priporočena hitrost osveževanja za LCD monitorie je 60 Hz, v primeru motenj na zaslonu pa jo lahko nastavite na 75 Hz, da vidite, če to odpravi motnje.
- V3: Kaj so datoteke .inf in .icm? Kako namestim gonilnike (.inf in .icm)?
- Odg.: To so datoteke z gonilniki za vaš monitor. Vaš računalnik lahko zahteva gonilnike za monitor (datoteke .inf in .icm) ob prvi namestitvi monitorja. Upoštevajte navodila v svojem uporabniškem priročniku. Gonilniki za monitor (datoteke .inf in .icm) bodo nameščeni samodejno.

#### V4: Kako nastavim ločljivost?

Odg.: Gonilniki grafične kartice in monitor skupaj določijo razpoložljive ločljivosti. Želeno ločljivost lahko nastavite v

Nadzorna plošča v OS Windows®, in sicer z možnostjo "Lastnosti zaslona".

- V5: Kaj če se pri prilagajanju nastavitev monitorja izgubim prek zaslonskega menija?
- Odg.: Enostavno pritisnite gumb V redu, nato pa izberite 'Setup' >'Reset' za priklic privzetih tovarniških nastavitev.

#### V6: Ali je zaslon LCD odporen na praske?

Odg.: Na splošno priporočamo, da površine zaslona ne izpostavljate pretiranim šokom in jo varujete pred ostrimi in skrhanimi predmeti. Pri rokovanju z monitorjem pazite, da ne izvajate pritiska neposredno na površino zaslona. To lahko vpliva tudi na vašo garancijo.

#### V7: Kako naj očistim površino LCD zaslona?

Odg.: Za običajno čiščenje uporabljajte čisto in mehko krpo. Za intenzivno čiščenje uporabljajte izopropil alkohol. Ne uporabljajte ostalih raztopil, kot so etanol, aceton, heksan, itd.

#### V8: Ali lahko spreminjam barvne nastavitve monitoria?

- Odg.: Da, barvne nastavitve lahko spreminjate prek zaslonskega prikaza z naslednjimi koraki,
- Pritisnite "V redu" za prikaz zaslonskega menija (OSD - On Screen Display)
- Pritisnite "Puščica navzdol" in izberite možnost "Barva". Nato pritisnite "V redu" za vnos nastavitve barve – obstajajo tri nastavitve, kot sledi v nadaljevanju.
- 1. Temperatura barve: Native, 5000K, 6500K, 7500K, 8200K, 9300K in 11500K. Če so nastavitve bližje 5000K, zaslon je videti "toplejši", z rdečebelo barvno lestvico, medtem ko temperatura 11500K odseva "hladen, modro-bel ton".
- 2. sRGB: To je standardna nastavitev za zagotavljanje pravilne izmenjave barv med različnimi napravami (npr. digitalnimi fotoaparati, monitorii, tiskalniki, optičnimi bralniki, itd.).
- 3. Uporabniško določeno: Uporabnik lahko sam nastavi barvne nastavitve s prilagajanjem rdeče, zelene in modre barve.

## $\bigoplus$  Opomba

Meritev barve svetlobe, ki jo odseva predmet, ko ga segrevamo. Ta meritev je izražena z absolutno lestvico (Kelvin). Nižje temperature Kelvina, kot npr. 2004K, so rdeče barve; višje temperature, kot na primer 9300K, so modre barve. Nevtralna temperatura je bela s 6504K.

- V9: Ali lahko svoj LCD monitor priključim na kateri koli PC, delovno postajo ali Mac?
- Odg.: Da. Vsi Philips LCD monitorji so popolnoma združljivi s standardnimi PC-ji, Maci in delovnimi postajami. Za priklop monitorja na sistem Mac boste morda potrebovali adapter za kabel. Za več informacij se obrnite na trgovskega predstavnika podjetja Philips.

V10: Ali Philips LCD monitorji podpirajo Plug and Play?

Odg.: Da, monitorji podpirajo Plugand-Play in so združljivi z

operacijskimi sistemi Windows 10/8.1/8/7 in Mac OSX

### V11: Kaj pri LCD zaslonih pomeni lepljenje slike ali zapečena ali odtisnjena ali meglena slika?

Odg.: Neprekinjen in dolgotrajen prikaz negibnih slik lahko povzroči, da se slika "zapečena" na zaslon, čemur pravimo tudi "ostala" ali "meglena slika". V tehnologiji LCD plošč so "zapečena", "ostala" ali "meglena slika" dobro poznan pojav. V večini primerov "zapečena", "ostala" ali "meglena slika" izgine postopoma, nekaj časa po izključitvi monitorja. Ko monitor pustite brez nadzora, vedno aktivirajte premikajoči se ohranjevalnik zaslona. Če boste preko vašega LCD zaslona prikazovali nespremenljivo statično vsebino, občasno aktivirajte aplikacijo za osveževanje zaslona.

# **1** Opozorilo

Če ne aktivirate ohranjevalnika zaslona ali programa za občasno osveževanje zaslona, se lahko slika v zaslon "zapečena", "ostala" ali "meglena slika". Takšna slika ne bo izginila, poškodbe pa ni mogoče popraviti. Zgoraj omenjene škode garancija ne pokriva.

- V12: Zakaj moj zaslon ne prikazuje besedila jasno in ostro, ampak robato?
- Odg.: LCD zaslon najbolje deluje pri izvirni ločljivosti 2560 x 1440. Za najboljši prikaz uporabljajte to ločliivost.
- V13: Kako odklenem ali zaklenem bližnjično tipko?

Odg.: Za zaklepanje OSD-ja pritisnite in držite  $\blacksquare$ / OK gumb, medtem ko je monitor izključen, nato pa pritisnite (b) gumb in vklopite monitor. Za odklepanje OSD-ja pritisnite in držite  $\blacksquare$ / OK gumb, medtem ko je monitor izključen, nato pa pritisnite  $\left(\cdot\right)$  gumb in vklopite monitor.

Monitor controls unlocked

Monitor controls locked

- V14: Kje najdem priročnik s pomembnimi informacijami, ki je naveden v EDFU-ju?
- Odg.: Priročnik s pomembnimi informacijami lahko prenesete s spletnega mesta za pomoč družbe Philips.
- V15: Zakaj spletna kamera orodja Windows Hello monitorja ni zaznana in zakaj je možnost za prepoznavanje obrazov zatemnjena?
- Odg.: Če želite odpraviti to težavo, morate upoštevati spodnja navodila, da znova zaznate spletno kamero:
	- 1. Pritisnite tipke Crtl+Shift+Esc, da zaženete Upravitelja opravil sistema Microsoft Windows.
	- 2. Izberite oznako »Storitve«.

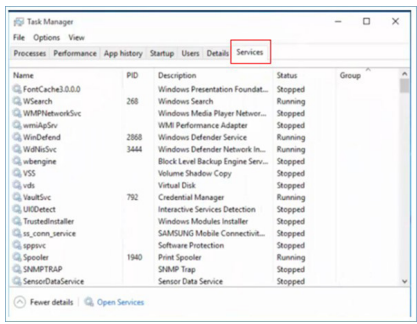

- 3. Pomaknite se navzdol in izberite »WbioSrvc« (Biometrična storitev sistema Windows). Če je za stanje prikazano »Se izvaja«, najprej kliknite storitev z desno tipko miške, da jo zaustavite, nato pa jo ročno zaženite znova.
- 4. Nato se vrnite v meni z možnostmi vpisa, da nastavite spletno kamero orodja Windows Hello.

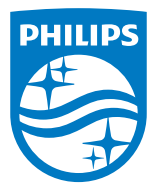

2021 © TOP Victory Investments Ltd. Vse pravice pridržane.

Ta izdelek se proizvaja in prodaja pod vodstvom družbe Top Victory Investments Ltd. in družba Top Victory Investments Ltd. nudi garancijo v zvezi s tem izdelkom. Philips in znak ščita Philips sta registrirani blagovni znamki družbe Koninklijke Philips N.V. in se uporabljata v skladu z licenco.

Specifikacije so predmet sprememb brez predhodnega opozorila.

Različica: M10276BJE1T